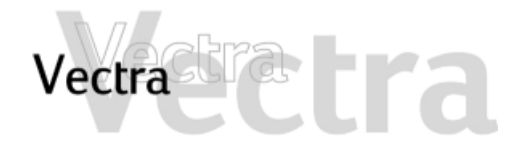

**If you don't know what to do, click one of the items below:**

**[What To Do First](#page-1-0)** ➤**[Diagnose Your Hardware](#page-20-0)** ➤ **[Frequently Asked Questions](#page-3-0)** ➤ **If you can identify the problem area, click one of the items below:**

**[Problems Starting the PC](#page-14-0) ≻ [Problems Using the PC](#page-15-0) ≻ [Problems with Software](#page-16-0) ≻ [Problems with Audio \(Sound\)](#page-17-0)** ➤ **[Problems with Hardware](#page-18-0) ≻ [The PC Detects and Error during Startup](#page-55-0)** ➤

ðå

If you still can't fix the problem, contact your support provider. But first, go to: **[Collecting Information Before Contacting Support](#page-72-0)** ➤

**This information can be useful when fixing <sup>a</sup> problem:**

**[Recovering Hard Disk Contents](#page-66-0)** ➤ **[Clearing the BIOS \(CMOS\) Settings](#page-67-0)** ➤ **[Updating the BIOS](#page-69-0)** ➤ **[Recovering from a BIOS Update Failure or BIOS Corruption](#page-70-0)** ➤ **[System Board Connectors](#page-73-0)** ➤

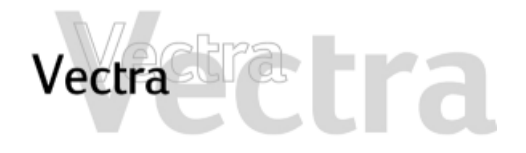

<span id="page-1-0"></span>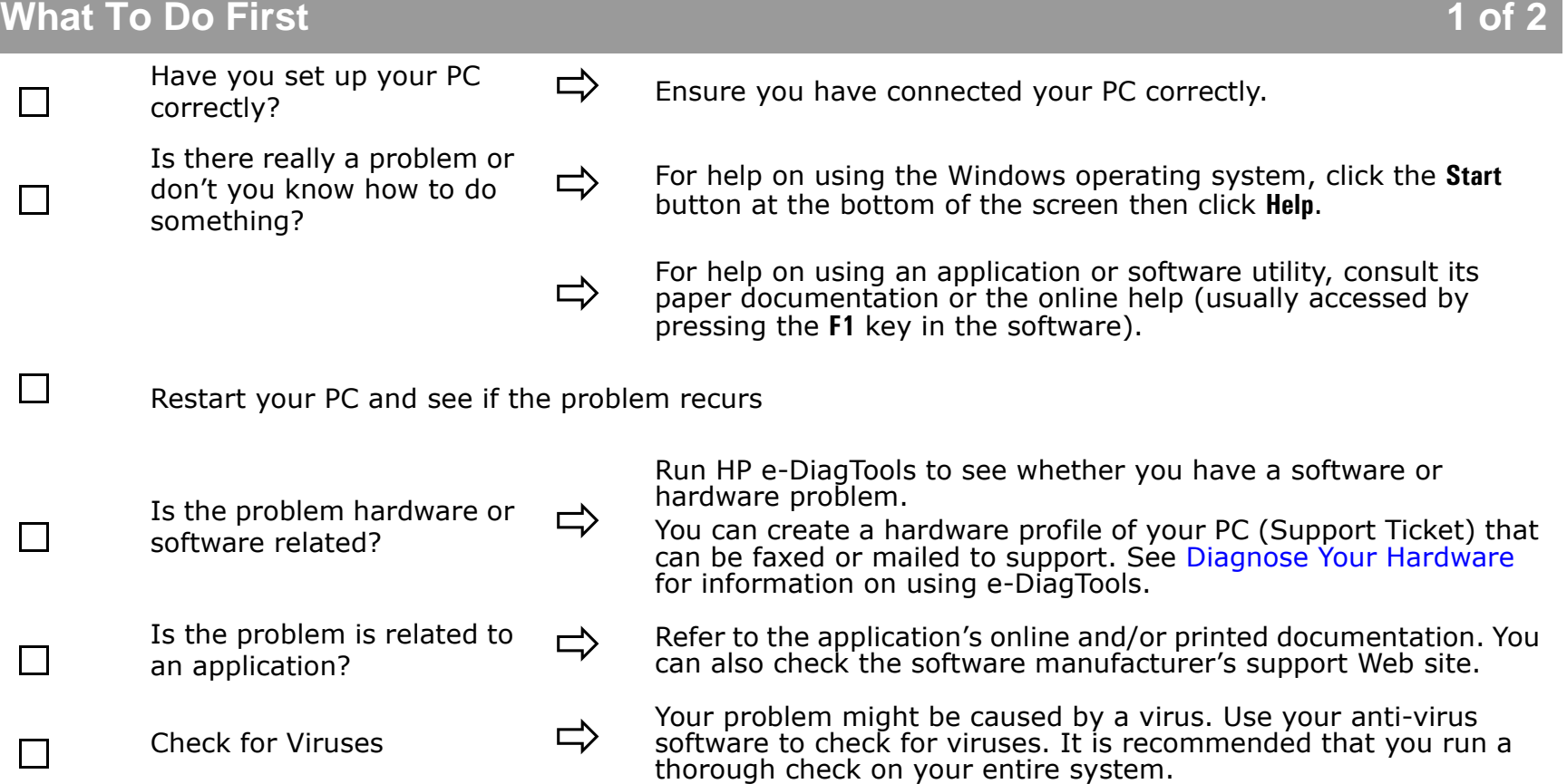

 $\blacktriangleleft$ 

ôå

 $\overline{\mathsf{X}}$ 

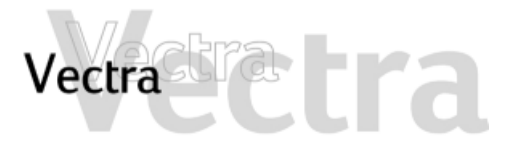

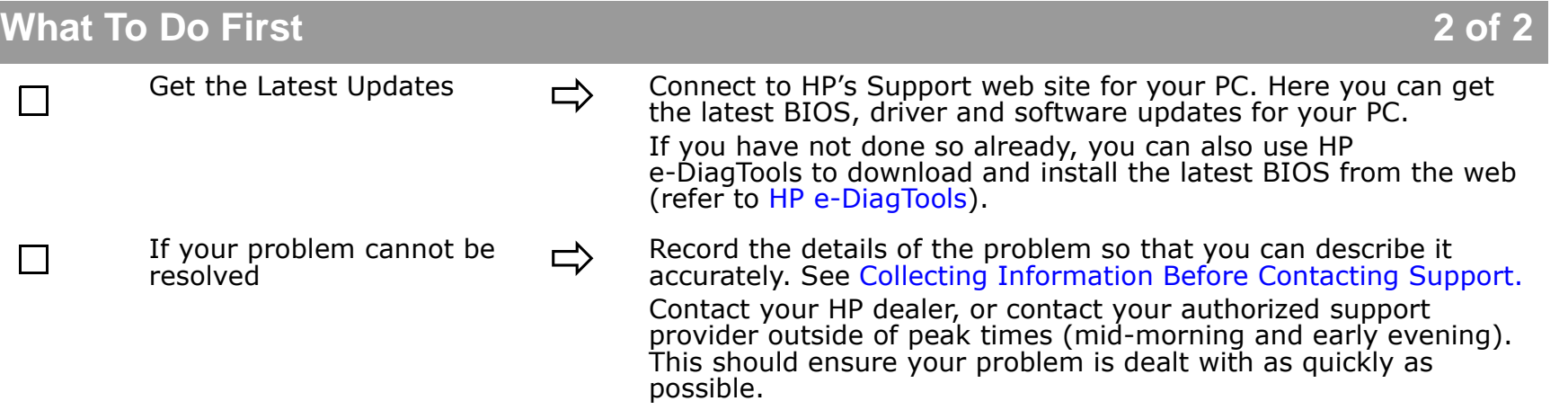

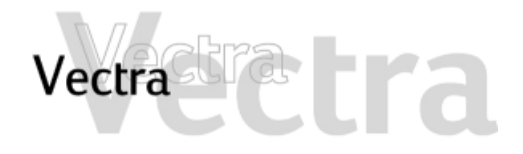

# <span id="page-3-0"></span>*Asked Questions* **<b>1** *of***<sub>11</sub>** *Asked Asked Questions By <b>All <b>Asked Questions* **1** *of***<sub>11</sub>**

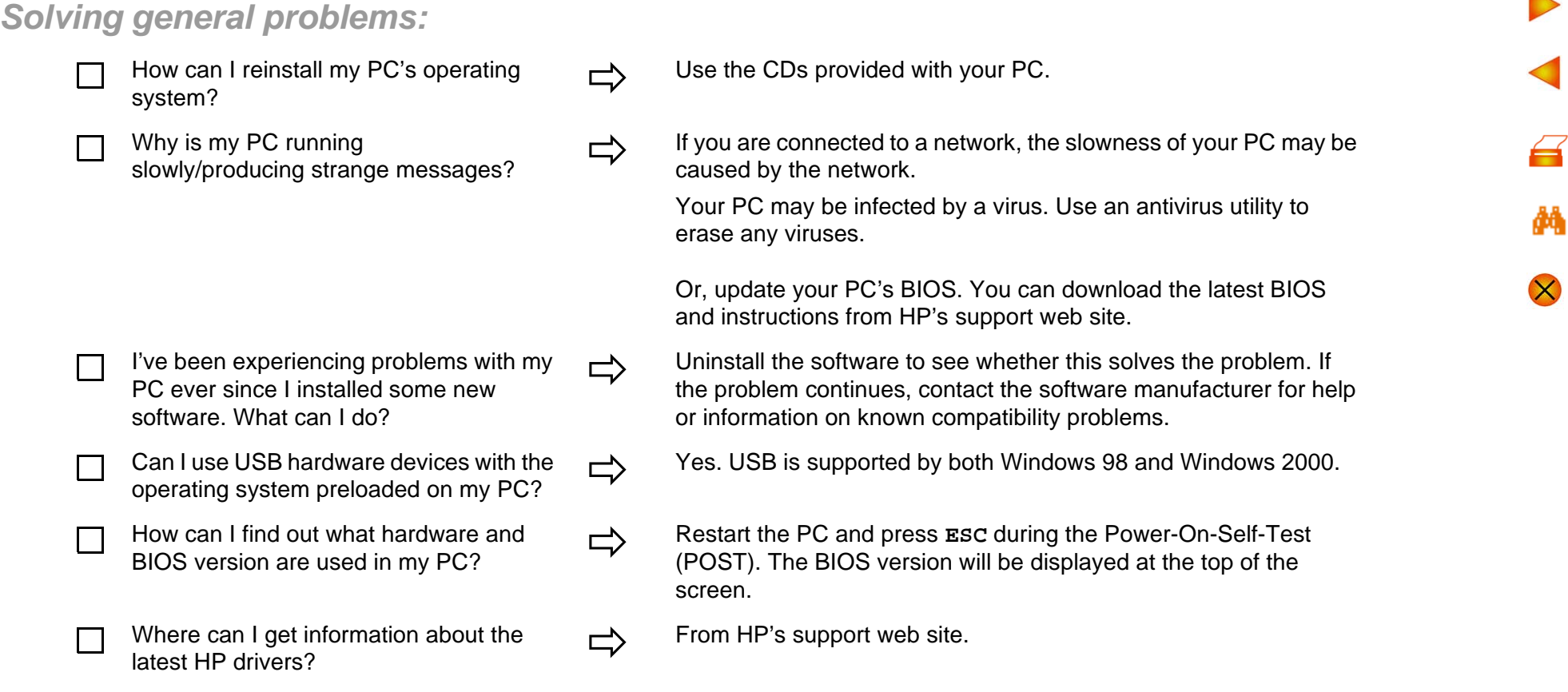

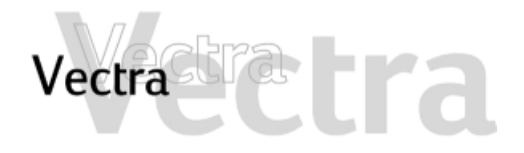

# **Frequently Asked Questions 2 of 11**

When I boot my PC under Windows 98, <sup>a</sup> message indicates there is <sup>a</sup> registry error and that Windows will fix theregistry. What should I do?  $\Rightarrow$  This bug is documented at: http://support.intel.com/support/chipsets/storagedrivers/ultraATA To fix this problem, install the latest IDE driver on HP's web site (version 6.01.007 or later). Ensure that you install the chipset driver before the IDE driver.Models purchased after November 1st 2000 are supplied with the correct driver. My PC runs scandisk when I boot under Windows 98 SE even if the previous shutdown appeared to finish normally. Why?  $\Rightarrow$  Sometimes your PC may appear to shutdown successfully when it it has not. In these cases the operating system thinks that Windows has been shutdown incorrectly and runs scandisk. A patch for this problem can be found at: http://support.microsoft.com/support/kb/articles/Q273/0/17.ASP Why doesn't my PC start when using <sup>a</sup> console switch?This only applies to switches that internally connect both power<br>lines of the PS/2 mouse and keyboard.To solve the problem, use one mouse for each PC connected to the console switch. Why does my PC emit <sup>a</sup> long series of beeps during the boot process when my screen remains blank? $\Rightarrow$  The beeps are created by the HP e-DiagTools Pre-boot Diagnostics utility. For an explanation of the beep codes, [refer](#page-55-1) to [page](#page-55-1) 56. When I started my pc the first time, the mouse scrolling wheel did not work. Is there <sup>a</sup> problem?  $\Rightarrow$  This only affects some Windows <sup>95</sup> users. If the machine is rebooted, the scrolling wheel will function correctly and the problem will not show up again.

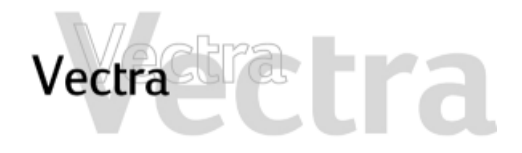

# **Frequently Asked Questions 3 of 11**

How can I use the LEDs on the front

I have an event log which says that the

Why are the beep codes from the e-DiagTools pre-boot diagnostics feature reporting <sup>a</sup> null serial number and PCID on my VL400?

 $\Rightarrow$ 

How can I use the LEDs on the front  $\Rightarrow$  The LEDs on the front panel indicate the various states your PC is panel to troubleshoot my PC?

The On/Off LED indicates the power modes status of your PC. The three states are: green (PC is on), blinking green (PC is suspended) and off (PC is off).

The Lock LED indicates whether your PC is locked or not. The two states are: orange (PC is locked) and off (PC is not locked).

I have an event log which says that the  $\begin{array}{c} \square \\ \square \end{array}$  This is because Windows NT SP6a uses 99% of the CPU. This been acknowledged in the Microsoft knowledge base (Ref Q266208 available on: http://support.microsoft.com/support/kb/ articles/Q266/2/08.ASP?LN=EN-US&SD=SO&FR=0)

> The problem does not occur with SP5, this is why the hp VL400 comes pre-installed with SP5.

 If the PC is unplugged and then plugged in again, both the serial number and PCID are lost (reset to zero). If, subsequently, <sup>a</sup> preboot failure occurs before the BIOS has been able to boot the PC(and refresh the serial number and PCID in the micro-controller), you will see <sup>a</sup> null serial number and PCID in the Virtual Call Assistant.

The suggested workaround to this issue is to communicate the serial number and model information over the telephone.

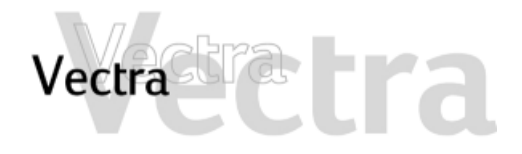

# **Frequently Asked Questions 4 of 11**

å

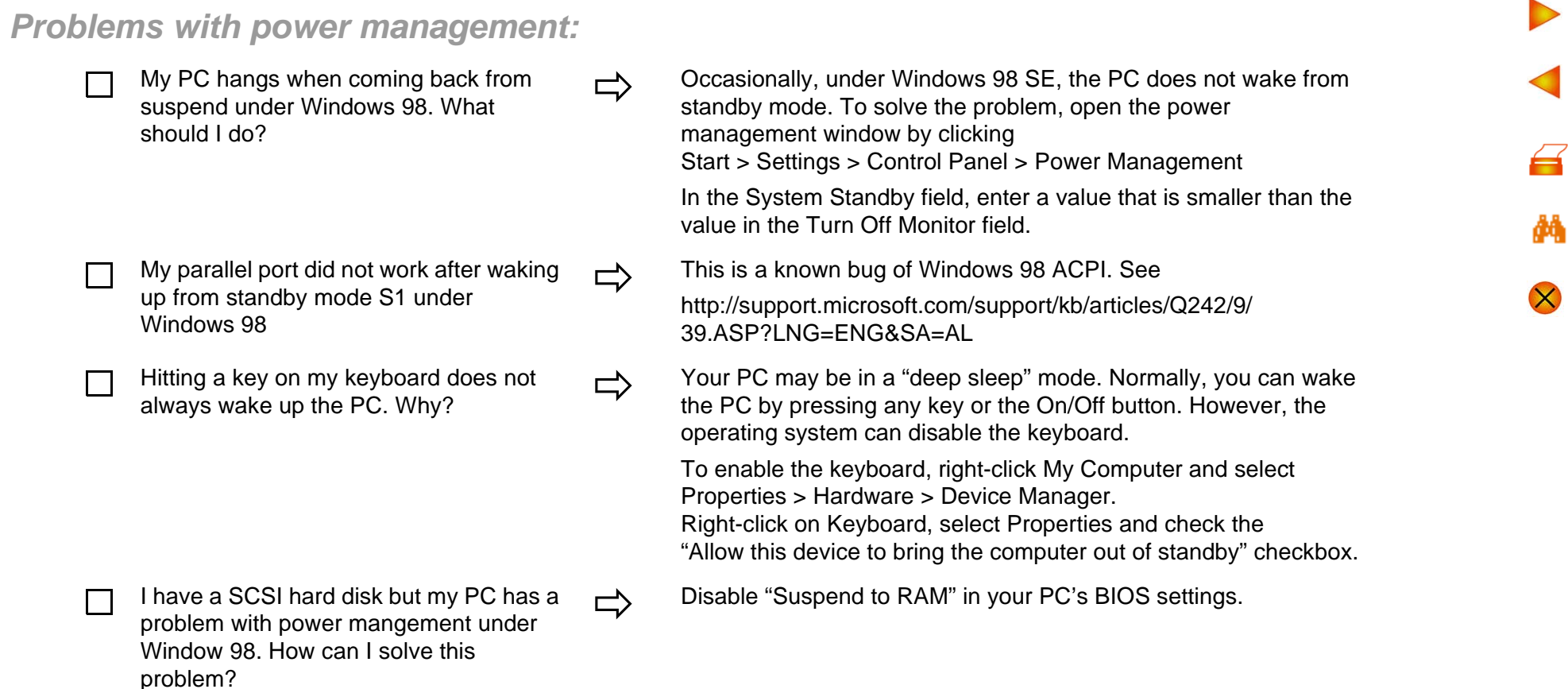

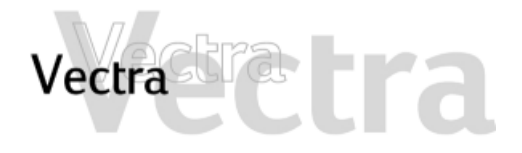

# **Frequently Asked Questions 5 of 11**

åå

Solving Problems 8 of 74

# **Problems with audio (sound):**

- I cannot hear music when I play an audio CD under Windows 95 SR2.1. What should I do? $\Rightarrow$
- Why do I get <sup>a</sup> blue screen under NT4 when installing the sound drivers or upgrading my machine from NT4 to Windows 2000?
- Why do I get <sup>a</sup> blue screen under NT4

To solve this problem, select:

 $\Rightarrow$ 

Control Panel <sup>&</sup>gt; System Properties <sup>&</sup>gt; Device Manager <sup>&</sup>gt; CDROM <sup>&</sup>gt; Properties <sup>&</sup>gt; Settings

And uncheck the DMA checkbox.

This problem can be solved in several ways:

- If <sup>a</sup> previous version of the driver was already installed it must be uninstalled before the new driver is installed. Try to use the latest installer: PS4026 or more recent.
- If the PnP OS field is set to Yes, change it to No

Why do I get a blue screen under NT4 Download the the driver 4.02.4028 (or later) from:<br>www.support.vectra.hp.com/vectrasupport/level4/901vfa109en/ 901vfa109en.html

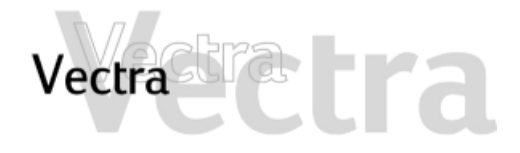

# **Frequently Asked Questions 6 of 11**

# **Problem with recovery CD-ROMs:**

- Why does my Image Creation and Recovery CD not create the utility partition correctly?
- When using the Image Creation and

 $\Rightarrow$ 

Why is my PC not booting from the CD-ROM?

 This feature cannot work independently. First, create the HP utility Partition. Then, create your main partition and install your preferred operating system. Your HP Utility Partition should now be ready for use.

**Note:** This problem only affects HP Image Creation and Recovery CDs with the part numbers 5970-0170-xx and 5970-0190-xx.

When using the Image Creation and  $\begin{array}{c} \longrightarrow \\ \longmapsto \end{array}$  When the BIOS setup field "State after power failure" is set to "Off"<br>Recovery CD-ROM, the PC stops. Why? the PC stops and does not reboot correctly. To solve the pro manually power on the PC and continue the recovery process.

> It is likely that some BIOS-level settings (boot device order,<br>security settings etc.) do not have correct values. Restart your PC and enter the Setup program by pressing the appropriate function key (F2 on most HP PC models, or F1 on others). Change the incorrect settings, then try booting from the CD-ROM again.

> > It is also possible that the CD-ROM drive is not connected properly.

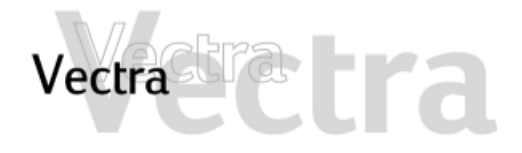

# **Frequently Asked Questions 7 of 11**

# **Problems with LANs:**

I get an error message in Windows 98 when changing the name of the workgroup. What can I do?

When my PC wakes up from suspend

- After changing the Workgroup Name in the Network Properties window your computer will prompt you to reboot. After rebooting, reboot <sup>a</sup> second time to fix the problem.
- When my PC wakes up from suspend  $\Box$  This problem affects users with Windows 95 who have Advanced mode, the LAN does not work. Why? Power Management enabled and a HP/Intel Pro 100+ Management Adapter LAN card.

There are two possible ways to fix this problem.

- Disable Advanced Power Management. To do this, go to Settings <sup>&</sup>gt; Control Panel <sup>&</sup>gt; Power and disable the Allow Windows to manage power use on this computer option
- Disable the LAN card's BootROMTo do this, use the BROW utility which is available on the HP Web site.

How can I use the LEDs on my LAN to check if my network is active?

 $\Rightarrow$ 

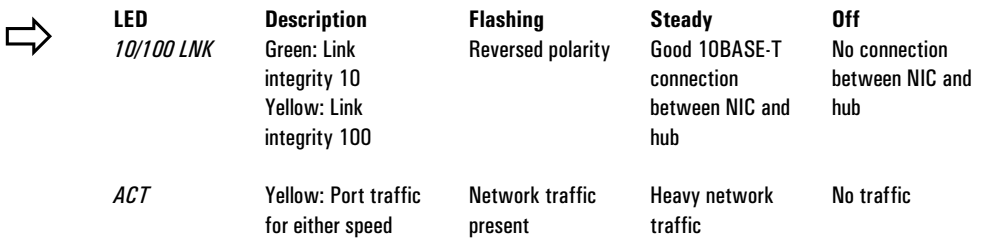

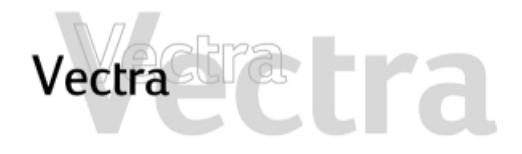

# **Frequently Asked Questions 8 of 10**

# **Problems with anti-virus software:**

- Why do I get an error message when installing Norton Anti-Virus Symantec 2000 from the Image Library CD-ROM under Windows 95 and Windows 98?
- Why does my PC hang when installing Norton Anti-Virus Symantec 2000 from the Image Library CD-ROM under the Hungarian version of Windows 95?
- Is there an Anti-Virus application supplied

Complete the following procedure:

 $\Rightarrow$ 

- 1 When prompted to restart your computer, do nothing for approximately 20 seconds or until the Remove Programs From Your Computer window appears.
- 2 In the Remove Programs From Your Computer window, click on the Cancel button. When prompted to restart your computer, click Yes.
- Complete the following procedure:
	- 1 Press Ctrl <sup>+</sup> Alt <sup>+</sup> Del to display the Task Manager window.
	- 2 From the Task Manager list, select 401comup and click the End task button. The installation should continue.
- Is there an Anti-Virus application supplied  $\Rightarrow$  A copy of Norton Anti-Virus 2000 v.6.0 can be found on the Image with my VL400?

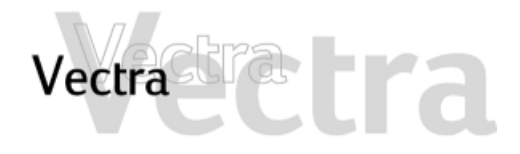

# **Frequently Asked Questions 9 of 11**

# **Problems with storage devices:**

I have <sup>a</sup> problem when I try to boot on my ZIP device. What can I do?

- The ZIP device attached to the parallel  $\mathbf{L}$ port of my PC doesn't work under Windows 98. What should I do?
- Your Zip device must be installed on the secondary IDE channel<br>as 'master' and your CD driver as 'slave'. In addition, in the BIOS setup, it must be placed before the floppy drive in the boot order.
	- This is due to an incompatibility problem between the IOMEGA driver and <sup>a</sup> patch released by Microsoft for another problem.
		- If you experience this problem, you need to uninstall the Microsoft patch by typing the following command at <sup>a</sup> DOS command prompt:
		- Start -> Programs -> MS-Dos prompt
		- %windir%\rundll.exe %windir%\system\setupx.dll,InstallHinf SectionDefaultInstall 132 %windir%\inf\qfe\win98.se\242939un.inf

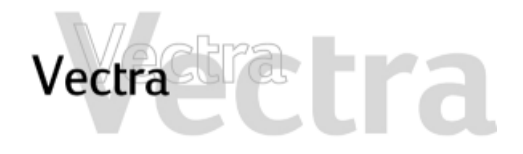

# **Frequently Asked Questions 10 of 11**

åå

# **Problems with video:**

- Why, when I boot my VL400 under Windows 2000, does <sup>a</sup> message report that Direct X is not installed?
- I have <sup>a</sup> Matrox card but my PC hangs when waking from <sup>a</sup> sleep state. What can I do?

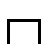

I use Matrox G450 graphics card under Windows 2000 but it seems that I cannot use different resolutions on my two monitors. Why?

I have a Matrox video card and an HPCD-RW drive but the CD-RW drive does not work under NT4. What can I do?

To solve this problem you can disable the Matrix Diagnostics or install the driver no. 5.14.033 (or later).

 **Windows <sup>2000</sup>** Install the driver no. 5.15.037 (or later). You can also enable Suspend to RAM in your PC's BIOS setup.

## **Windows 98**

If you have <sup>a</sup> 3COM LAN driver installed, disable the integrated LAN in your PC's BIOS setup.

## **Windows 98**

Ensure you are using an Open GL screen saver or install the driver no. 6.08.035 (package QMA0305).

This is <sup>a</sup> limitation of Window 2000. If you use two monitors on <sup>a</sup> Matrox dual head, it is not possible to use different resolutions.

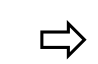

 $\Rightarrow$ 

 $\Rightarrow$ 

 $\Rightarrow$ 

This issue is fixed by driver 4. 54.031 (package QMA0303). Later drivers can also be used to fix this problem.

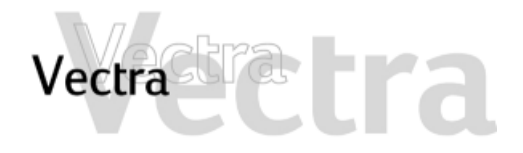

# **Frequently Asked Questions 11 of 11**

I have <sup>a</sup> Matrox graphics card but the quality of the videos I play on my DVD drive under NT 4.0 is not good. What can I do?

- I have <sup>a</sup> Matrox G450 dual head graphics card but I cannot play <sup>a</sup> DVD movie across two monitors. Why?  $\Rightarrow$
- I have installed <sup>a</sup> PCI graphics card in my  $\Rightarrow$  $\mathbf{L}$ vl400 that does not work under Windows98 or Windows 2000. What should I do?
- This is <sup>a</sup> compatibility issue between the Matrox driver and Mediamatics DVD software provided with HP DVD drives. A patch is available on HP support web to fix this issue. It needs to be installed after the Mediamatics software has been installed.
- The G450 does not support overlay on the second monitor connector. This is because there is no BES (Back-end scaler) support on the second monitor connector.
- To fix this problem, you should download and install the latest Intel graphics driver (revision 5.10 or more recent) available on the Intel web site.

<span id="page-14-0"></span>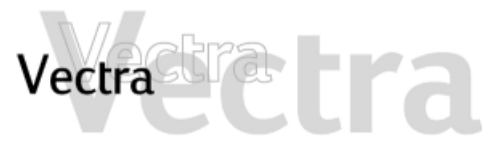

If you have a problem starting the PC, click one of the items below:

**[The PC Doesnít Power On](#page-22-0)** ➤**[The PC Beeps During Startup but the Screen Remains Blank](#page-24-0)** ➤ You Get a "non-system disk" or "operating system not found" Message **≻ [The PC Detects and Error during Startup](#page-55-0)** ➤

<span id="page-15-0"></span>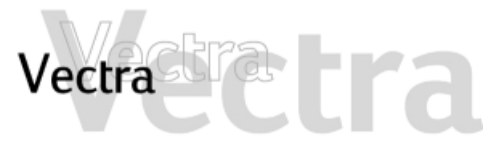

If you have a problem using the PC, click one of the items below:

**[The PC is Stuck in Sleep Mode](#page-26-0)** ➤ **[The PC Freezes All of a Sudden](#page-27-0)** ➤**[I Canít Shut Down My PC](#page-28-0)** ➤ **[My PC Has Become Slow](#page-29-0)** ➤ **[Forgotten Your PCís BIOS Password](#page-46-0)** ➤ **[Problems Using the Euro Symbol](#page-47-0) ≻** 

đâ

<span id="page-16-0"></span>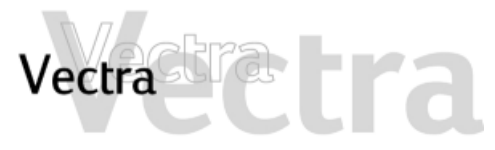

If you have a problem using software, click one of the items below:

The Power Light Is On But My Software Won't Run **≻** You Get the Message "Some necessary system files are corrupted" ▶ **[Problems Using the Euro Symbol](#page-47-0) ≻** 

<span id="page-17-0"></span>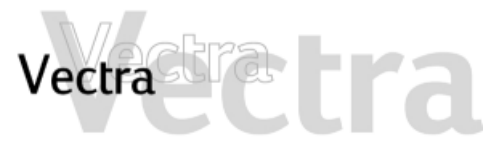

If you have a problem using audio (sound), click one of the items below:

**[No Sound When Running Applications](#page-48-0)** ➤ **[No Sound When Playing a Multimedia or Audio CD](#page-49-0)** ➤ **[A New Add-On Sound Card Does Not Work](#page-50-0)** ➤**[There Is a Humming Noise](#page-51-0)** ➤ **[The PC Hangs While Recording](#page-52-0)** ➤ **[No Output From 8 or 16 Bit Digitized Sounds](#page-53-0)** ➤ **[Audio Input From Microphone Too Low](#page-54-0)** ➤

ðå

<span id="page-18-0"></span>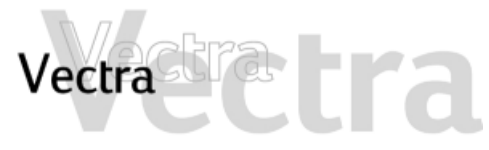

**If you have <sup>a</sup> hardware problem, click one of the items below:**

**[The Keyboard Doesnít Work Properly](#page-30-0)** ➤ The Monitor Doesn't Work Properly **▶ [Thereís a Problem with the Hard Disk](#page-33-0)** ➤**[Thereís a Problem with the Floppy Drive](#page-36-0)** ➤ The CD-ROM, CD-RW or DVD Drive Doesn't Open **≻ [The DVD Drive Doesnít Play DVD Video](#page-39-0)** ➤ The CD-ROM, CD-RW or DVD Drive Doesn't Open **≻** The Printer Doesn't Work **≻ [A Newly Installed Device Is Not Recognized](#page-43-0)** ➤

ðå

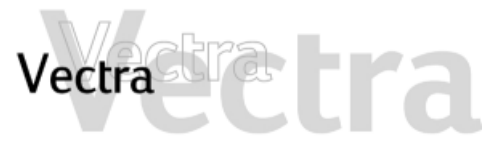

If you get a beeping sound or an error message during startup, click one of the items **below:**

**[About Errors at Startup](#page-55-2)** ➤ **[Memory Test Error](#page-56-0) ≻ [Keyboard Test Error](#page-57-0)** ➤ **[Floppy Drive Test Error](#page-58-0)** ➤ [Hard Disk, DVD or CD-ROM Drive Test Error](#page-60-0) **▶ [CMOS Test Error](#page-62-0)** ➤**[Serial or Parallel Port Test Error](#page-64-0)** ➤**[Other Configuration Problems](#page-65-0) ▶** 

đâ

<span id="page-20-0"></span>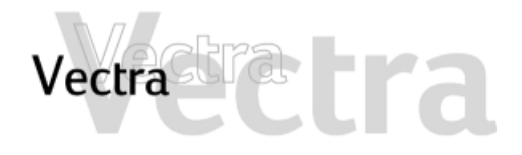

 $\blacktriangleleft$ 

đâ

 $\propto$ 

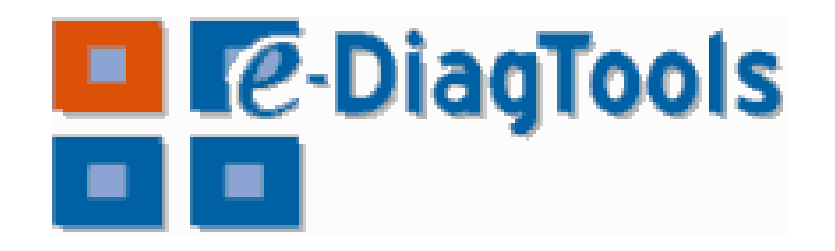

## **Where Can I Get e-DiagTools?**

There are three ways to access e-DiagTools:-

- from the Utility Partition on your hard disk drive (recommended)
- $\bullet~$  from one of the CD-ROMS that came with your PC: the *HP Image Library and Diagnostics System CD-ROM*
- from the *HP e-DiagTools CD*. You can order this CD-ROM from HP's Support web site.

## <span id="page-20-1"></span>**HP e-DiagTools**

## **NOTE**

*Run e-DiagTools before contacting HP for warranty service. This is to obtain information that will be requested by a support agent.*

HP e-DiagTools, the hardware diagnostics utility can help you diagnose hardware-related problems on your HP PC. For more information about this utility, refer to the *e-Diagtools User's Guide*.

**e-DiagTools Userís Guide** ➤

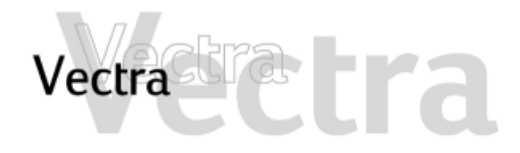

# **Diagnose Your Hardware 2 of 2**

## **How to Run e-DiagTools**

## **Starting e-DiagTools from the Utility Partition on your Hard Disk Drive**

## **NOTE**

*This method will only work if the Utility Partition on your hard disk drive is intact.*

- 1 Restart your PC and press the function key **F10** when you see the message "Press F10 to enter HP Utility Partition or any other key to proceed..."
- 2 In the menu, select the option to run e-DiagTools hardware diagnostics.

## **Starting e-DiagTools from the CD-ROM that came with your PC**

To start e-DiagTools from the CD-ROM that came with your PC:

- 1 Insert the CD-ROM in the CD-ROM drive.
- 2 Restart the PC.
- 3 After a moment, you should see the DiagTools welcome screen.

*If you are unable to boot from your CD-ROM drive:*

• Restart your PC and press F2 to enter HP's Setup program. Check the Boot device settings to ensure that your PC can boot from the CD-ROM.

## OR

**•** Restart your PC and press F10 to enter the Boot menu, then choose to boot from the CD-ROM.

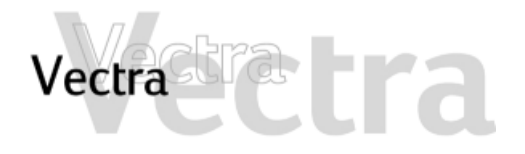

# <span id="page-22-0"></span>**The PC Doesn't Power On**

 $\blacktriangleleft$ 

ôå

 $\overline{\mathsf{X}}$ 

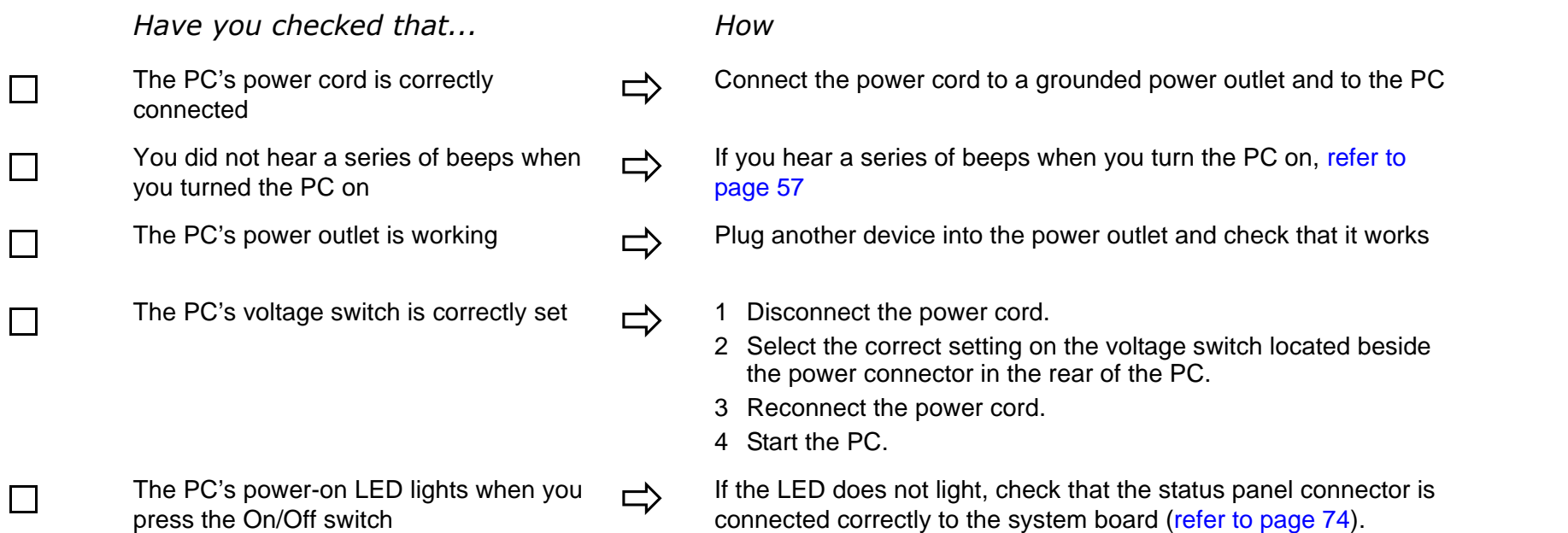

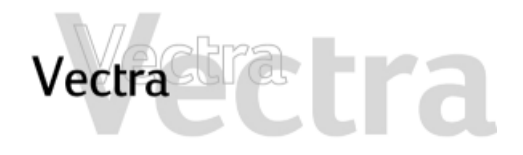

# **The PC Doesn't Power On**

*Advanced Troubleshooting*

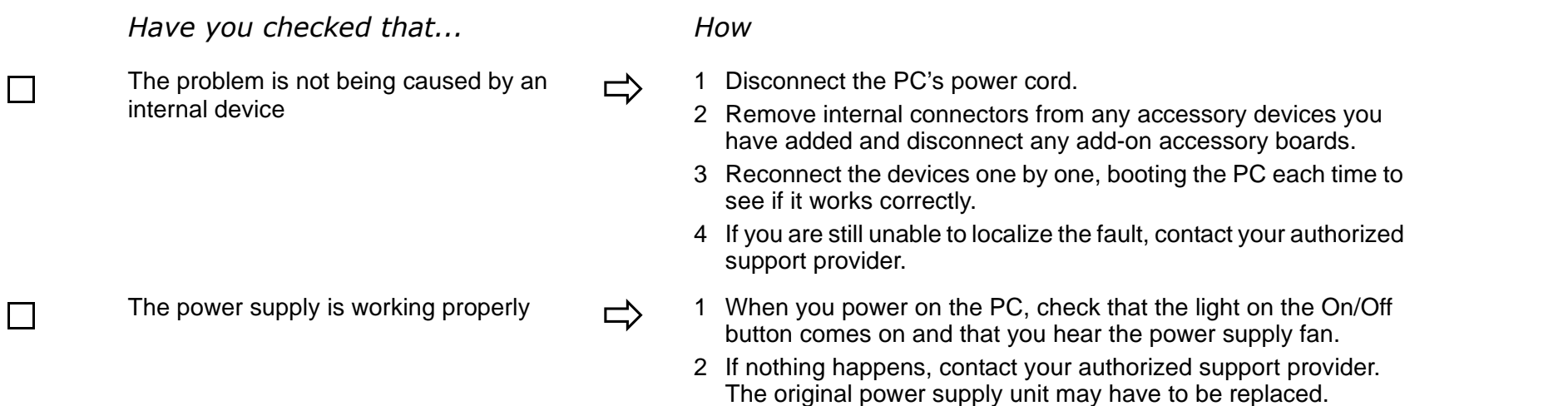

**If the problem persists, contact your authorized support provider**

 $\blacktriangle$ 

ðå

 $\overline{\mathsf{X}}$ 

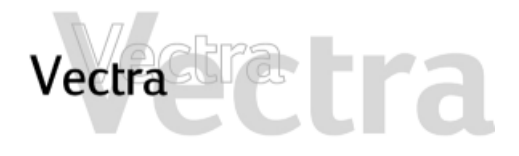

## <span id="page-24-0"></span>**The PC Beeps During Startup but the Screen Remains Blank**

*These beeps indicate errors in the very early stages of the boot sequence (*[refer to page 56](#page-55-2)*)*

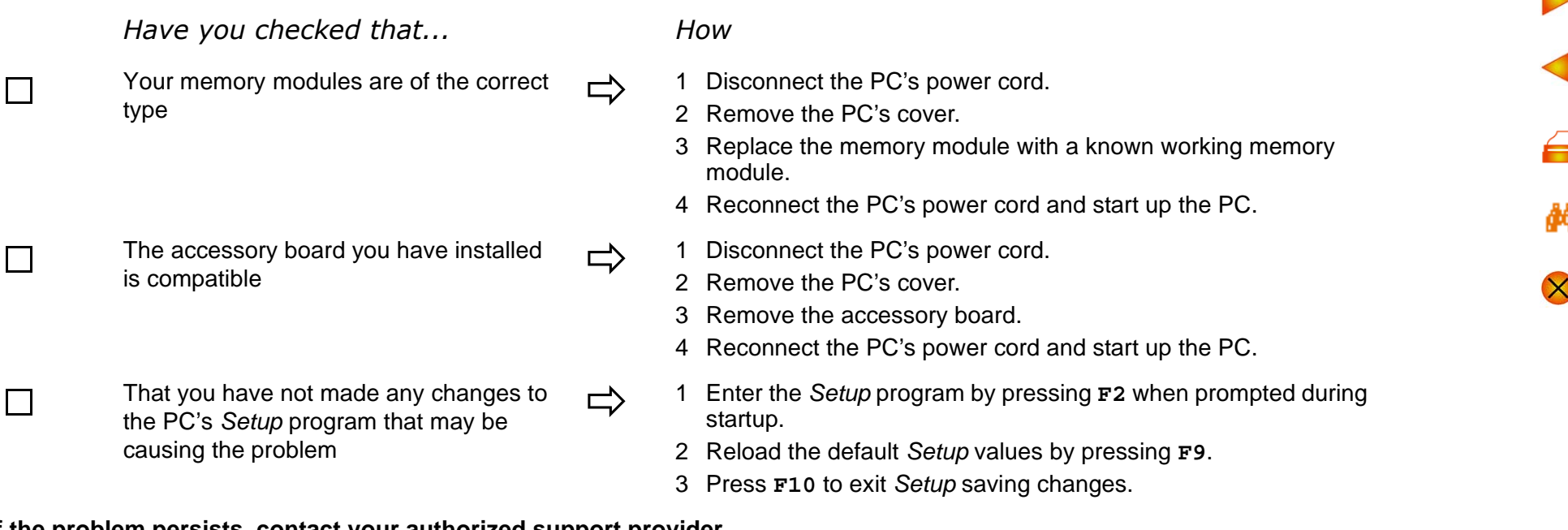

**If the problem persists, contact your authorized support provider**

**1 of 1**

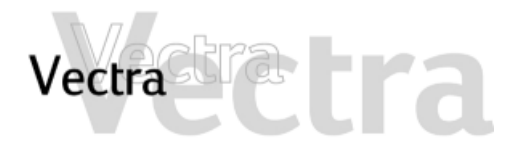

# <span id="page-25-0"></span>**You Get a "non-system disk" or "operating system not found" Message**

*Have you checked that ... How*

- You didn't leave <sup>a</sup> non-bootable floppy disk in your floppy drive when you started the PC
- The device boot order is correct in the  $\Box$

 $\Rightarrow$ 

- <sup>1</sup> Check for <sup>a</sup> non-bootable floppy disk in the floppy drive. <sup>2</sup> Remove the floppy disk if there is one in the drive.
- 
- 3 Restart the PC.
- The device boot order is correct in the  $\Rightarrow$  1 Enter the Setup program by pressing **F2** when prompted during startup.
	- 2 Reload the default Setup values by pressing **F9**.
	- 3 Press **F10** to exit Setup saving changes.

# $\blacktriangle$

ðå

 $\times$ 

**1 of 1**

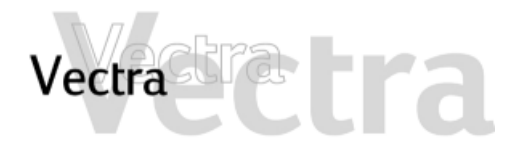

# <span id="page-26-0"></span>**The PC is Stuck in Sleep Mode 1 of 1**

*Have you checked that... How*

The PC is really stuck  $\Box$ 

- <sup>1</sup> Move the mouse and press any key on the keyboard. Wait <sup>a</sup> minute to see if the PC wakes.
- 2 If the power LED is blinking and the PC is not making any noise, the PC is in <sup>a</sup> deep sleep state for power saving. Press the power button briefly and wait for <sup>a</sup> minute to see if the PC wakes up.
- 3 Press the power button for 5 seconds. The PC will shut down. Any unsaved data will be lost. Press the power button briefly to start the PC.
- 4 Unplug the power cord from your PC, wait for <sup>a</sup> few seconds and then plug it in again. Your PC may restart automatically.

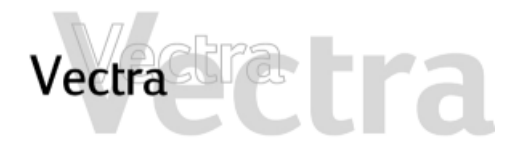

# <span id="page-27-0"></span>**The PC Freezes All of a Sudden**

*Have you checked that... How*

One of your applications has not crashed  $\rightarrow$ 

- There is a hardware problem  $\Box$
- You have installed enough memory in your PC. It is recommended that you install at least 64MB of RAM to runWindows 2000 or NT 4.0 on your PC. Installing less than this may cause problems running applications.
- The processor in your PC has not overheated (processors with heatsink fans only)

- <sup>1</sup> Try pressing the **CTRL + ALT + DEL** keys simultaneously. <sup>A</sup> window appears showing the applications currently running. One of these may be marked as **not responding**.
- 2 Select the application and click on the End Task button.
- 3 Restart the program to see if it is working normally.
- 4 If it does not work normally, restart the PC and try again.
- - 1 Run e-DiagTools ([refer](#page-20-1) to page 21).<br>2 If the problem persists, try removing any added memory or accessory boards.
- 

 $\Rightarrow$ 

 $\Rightarrow$ 

- <sup>1</sup> Restart your PC. <sup>2</sup> Display the PC's Summary Screen by pressing **Esc** during startup. The amount of RAM (main memory) will be displayed.
- 1 Disconnect the PC's power cord.<br>2 Remove the PC's cover.
	-
	- 3 Make sure the heatsink fan connector is properly ([refer](#page-73-0) to page [74](#page-73-0)).
	- 4 Restart your PC and check whether the PC displays an error with the heatsink fan when it boots.

# **1 of 1**

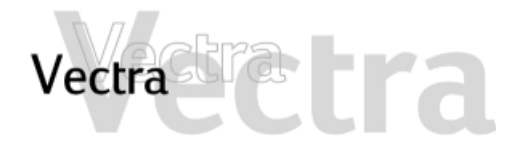

# <span id="page-28-0"></span>**I Can't Shut Down My PC 1 of 1**

*Have you checked that... How*

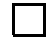

The PC did not hang when you tried to shut it down

 $\Rightarrow$  If you can't shut down and restart the PC normally, press in the power button for 5 seconds. The PC will shut down. Note that any unsaved data will be lost.

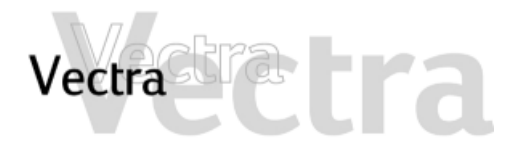

# <span id="page-29-0"></span>**My PC Has Become Slow 1 of 1**

*Have you checked that... How*

- You are not running too many
- You have not filled your hard drive with too much data

- You are not storing large numbers of
- Your PC's hard disk needs

- You are not running too many  $\rightarrow$  Close any unused applications and check whether the PC's performance improves.
	- <sup>1</sup> Click on the letter corresponding to your PC's hard drive in **Windows Explorer**. The amount of free space on the disk is displayed at the bottom of the Explorer window.
		- 2 Remove or back up any unwanted files.
		- 3 Compress any files you do not often have to access with <sup>a</sup> file compression utility.
- **Example 19 In Select <b>Programs**  $\Rightarrow$  **Accessories**  $\Rightarrow$  **System Tools**  $\Rightarrow$  **Disk Cleanup** from unnecessary temporary files on your PC **and Start** menu. This will check your system for files you can safely delete.

Your PC's hard disk needs<br> **Bisk Defragmenter accessories ⇒ \$ystem Tools**  $\Rightarrow$  **Disk Defragmenter**<br>
from the **Start** menu. This will allow you to defragment your PC's hard disk.

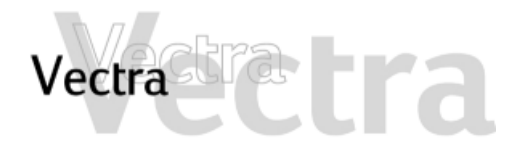

# <span id="page-30-0"></span>**The Keyboard Doesn't Work Properly 1 of 1**

*Have you checked that... How*

- The keyboard cable is correctly connected
- The keyboard is clean and no keys are stuck down
- The keyboard itself is not defective  $\Rightarrow$
- The keyboard settings are not causing <sup>a</sup>
- You are using the correct driver. This I. driver is provided with all Windows NT 4.0, Windows 98 and Windows 2000 preloaded systems. For other operating systems, refer to your operating system's documentation.
- You are using the latest BIOS for your PC
	- You didn't spill anything on the keyboard  $\rightarrow$

 $\Rightarrow$ 

- $\Rightarrow$  Plug the cable into the correct connector on the back of the PC.<br>Color coding is used for easy matching.
- $\Rightarrow$  Check all keys are at the same height, and none are stuck
	- Either replace the keyboard by <sup>a</sup> known working unit or try the keyboard with another PC
- The keyboard settings are not causing a  $\Rightarrow$  Select **Settings**  $\Leftrightarrow$  **Control Panel**  $\Leftrightarrow$  **Keyboard** from the **Start** menu to view your keyboard settings
	- Download the latest driver from HP's support web site.

- $\Rightarrow$  Download the latest BIOS and instructions for its installation from HP's support web site.
	- Clean the keyboard with <sup>a</sup> damp cloth. Do not wet it.

 $\bm{\times}$ 

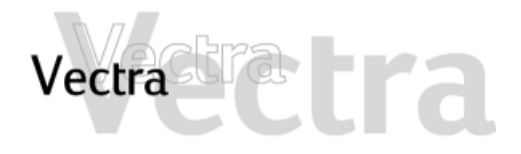

# <span id="page-31-0"></span>**The Monitor Doesn't Work Properly 1 of 2**

The PC's power indicator light works but the monitor remains blank

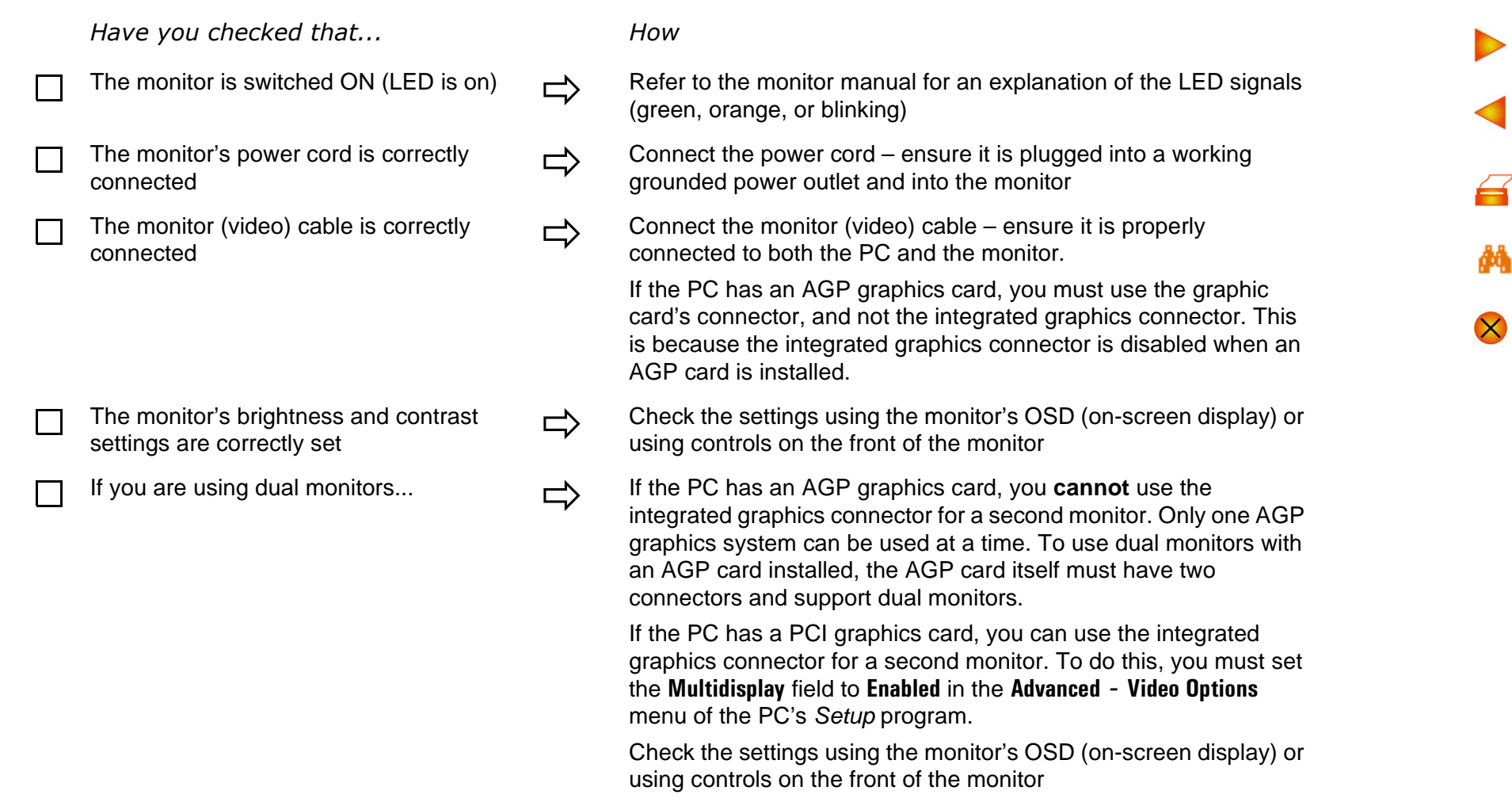

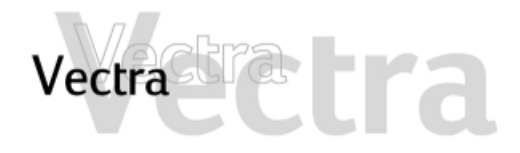

# **The Monitor Doesn't Work Properly 2 of 2**

There is an image during boot but then the screen goes blank

*Have you checked that... How*

The monitor settings in your PC are

The monitor settings in your PC are  $\Rightarrow$  Windows 98 & Windows 2000: Restart the PC. The Vectra compatible with your monitor

For Windows 98, when you hear <sup>a</sup> beep, press **F8** and then start the PC in safe mode.

For Windows 2000, when prompted, press **F8** and then start the PC in VGA mode. When the PC has started, double-click on the **Display** icon in your PC's **Control Panel**, then click on the **Settings** button. Use the sliding control to reset the resolution.

- Windows NT: Restart the PC and enter VGA mode whenprompted during start-up.
- For other operating systems, refer to your operating system's documentation.

The picture breaks up, rolls, shudders or blinks

Have you checked that... **How** How

The monitor is correctly connected or set up ! • Check the video cable connections to the PC • Check that there is not interference from <sup>a</sup> fluorescent light or fan

All your hardware is working properly

- 
- 
- 
- Run HP e-DiagTools ([refer](#page-20-1) to page 21)

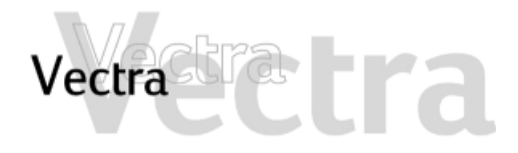

# <span id="page-33-0"></span>**There's a Problem with the Hard Disk**

*Have you checked that... How*

- You have not received a S.M.A.R.T. alert from the HP TopTools Agent indicating that your hard disk drive is defective  $\Rightarrow$ 
	- The disk is not damaged in some way  $\Box$
- You have not disabled the option to boot your PC from the hard drive in the **Boot** menu of the *Setup* program
	- The hard disk drive has been detected
- The hard disk drive is properly configured in the Setup program

 $\Rightarrow$ 

- Such alerts can appear on your screen <sup>a</sup> <sup>t</sup> startup or while the PC is running. If you receive such an alert, carry out an immediate data backup, then contact HP support at **www.hp.com/go/ vectrasupport** to ask for <sup>a</sup> replacement hard drive.
- Run ScanDisk and Disk Defragmenter to see if they detect <sup>a</sup> problem with the hard disk drive. To access these utilities, select **Programs**  $\div$  **Accessories**  $\div$  **System Tools** from the **Start** menu.
- Enter the Setup program by pressing **F2** at startup, then go to the Boot menu.
- Enter the Setup program by pressing **F2** at startup, then go to the Main menu. You should see a hard disk drive declared in the **Primary Master** field.
- Enter the Setup program by pressing **F2** at startup. Make sure you have enabled the **On-chip Primary IDE** and the **On-chip Secondary IDE** fields under **Hardware Protection** in the **Boot** menu.

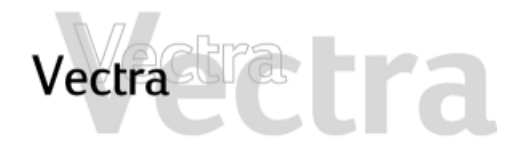

# **There's a Problem with the Hard Disk**

*Advanced Troubleshooting*

*Have you checked that... How*

- All the hard drive's internal connections $\Box$ and both ends of the status panel are correctly connected
- The jumpers on the hard drive are set  $\Box$

 $\Rightarrow$ 

Check that the drive's power and data cables are correctly connected at both ends (hard drive and system board).

The jumpers on the hard drive are set  $\Box$  Check that the jumpers on the hard drive are in CS (cable select) mode

# **2 of 2**

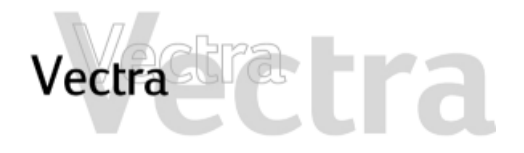

# **The Hard Disk Drive is Noisy 1 of 1**

*Have you checked that... How*

- If you have only <sup>a</sup> few files on the disk,  $\Box$ the disk head may be moving across the disk face
- If the operating system swap disk is too  $\mathsf{L}$ small, the disk may be moving files from memory to disk

 $\Rightarrow$ 

 $\Rightarrow$ 

 Run Disk Defragmenter to optimize the placement of files on your hard disk. To access this utility, select **Programs** ! **Accessories** ! **System Tools** ! **Disk Defragmenter** from the **Start** menu.

Increase the size of the swap file. Refer to your Operating System documentation for more details.
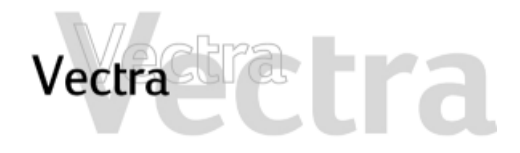

 $\Box$ 

 $\Box$ 

 $\Box$ 

<span id="page-36-0"></span>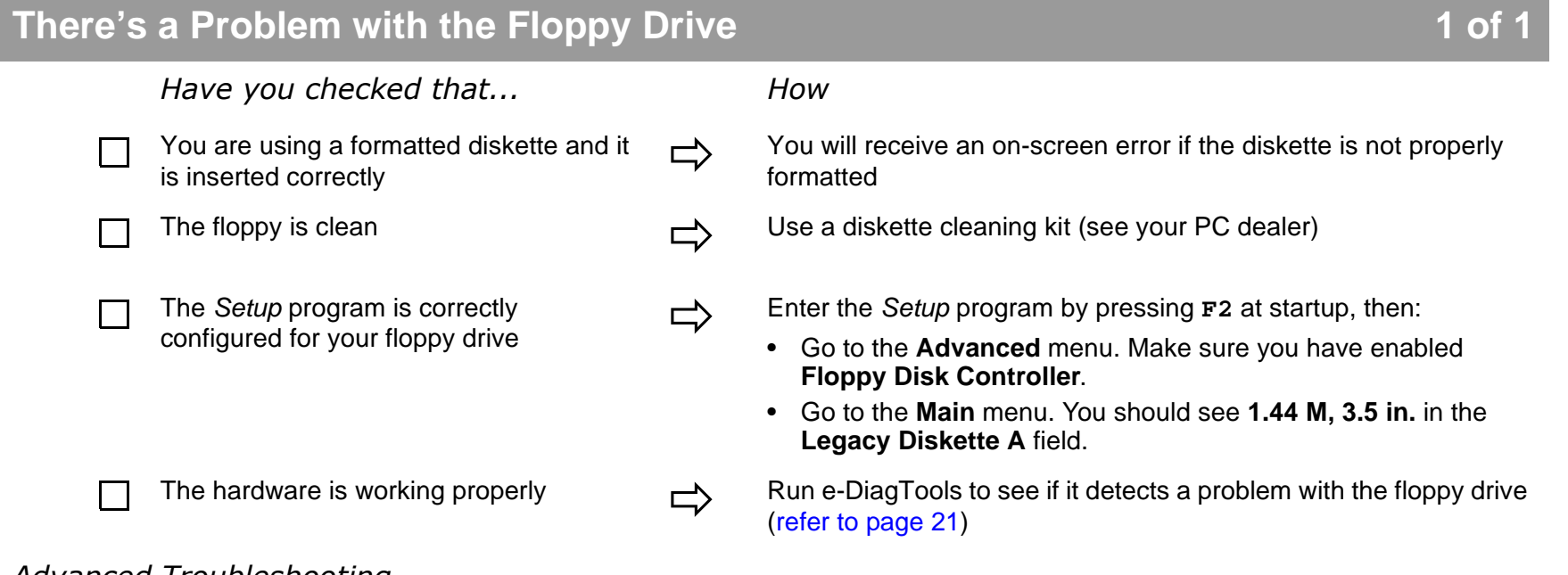

### *Advanced Troubleshooting*

*Have you checked that... How*

The drive's power and data cables are  $\Box$ 

correctly connected ! Check that the drive's power and data cables are correctly connected at both ends (floppy drive and system board).

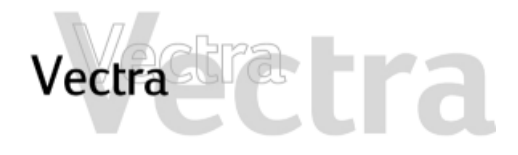

## **There's <sup>a</sup> Problem with the CD-ROM, CD-RW or DVD Drive**

## **1 of 2**

*Have you checked that... How*

There is a disc inserted in the drive

The Setup program is correctly The Setup program is correctly **Enter the Setup program by pressing <b>F2** at startup, then:<br> **Enter the Setup program by pressing F2** at startup, then:<br> **Adobe Sure you have anabled the On ship Primary IDE and** 

- The device boot order is set correctly in the Setup program
- The hardware is working properly  $\Box$

 $\Rightarrow$ 

- Click on the drive letter assigned to your drive in Windows Explorer. If you receive <sup>a</sup> message such as **D:\ is not accessible/ device is not ready**, this means there is no disc in the drive.
- Open the drive and check whether there is <sup>a</sup> disc inside.

- Make sure you have enabled the **On-chip Primary IDE** and the **Onchip Secondary IDE** fields under **Hardware Protection** in the **Boot** menu.
- Go to the **Main** menu. You should see <sup>a</sup> CD-ROM, CD-RW or DVD-ROM drive declared in the **Secondary Master** or **Secondary Slave** field or in the **IDE Secondary Master** or **IDE Secondary Slave** field (BA600 models).

**Enter the Setup program by pressing <b>F2** at startup, then go to the **Boot** menu. If you intend to boot from the CD-ROM drive, you should place **CD-ROM** before **HDD** in the **Boot**  $\Rightarrow$ **Boot Device Priority** submenu.

Run e-DiagTools to see if it detects <sup>a</sup> problem with the drive ([refer](#page-20-0) to [page](#page-20-0) 21).

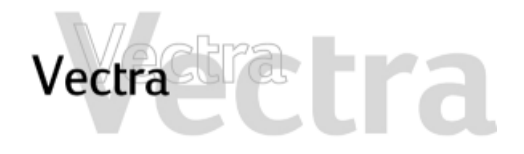

## **There's <sup>a</sup> Problem with the CD-ROM, CD-RW or DVD Drive**

### *Advanced Troubleshooting*

Have you checked that... **How** How

All cables (data, power and audio) have П been properly connected both to the drive and to the system board.

The jumpers on the drive are set correctly  $\Box$ 

 $\Rightarrow$ 

Check that the drive's power and data cables are correctly connected at both ends (drive and system board).

 Check that the jumpers on the hard drive are in CS (cable select) mode. If the drive has <sup>a</sup> manual, check the manual for more information.

 $\blacktriangleleft$ åå  $\propto$ 

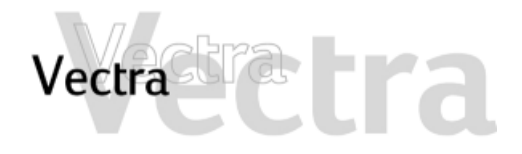

 $\Box$ 

## **The DVD Drive Doesn't Play DVD Video 1 of 1**

*Have you checked that...*

- The DVD disc you are trying to play and your DVD drive have the same regional code setting. Your DVD drive's regional code setting is set by the first DVD disc you insert in the drive. After several uses the regional drive becomes fixed and cannot subsequently be changed.
- You have either <sup>a</sup> hardware or <sup>a</sup> software MPEG decoder installed on your system
	- Your PC's hardware and software configuration supports the playing of DVDs. The following configuration is recommended:
		- At least an Intel Celeron/Pentium processor with <sup>a</sup> minimum clock speed of 400 MHz.
		- 64MB of memory (Windows 2000, Windows 98)
		- Display settings of 800 <sup>x</sup> 600 pixels, High Color (16-bit).
	- You are using the latest drivers. These can be downloaded from the HP support Web site.
	- You have enabled DMA mode on the Secondary IDE channel in the Setup program, accessed by pressing **F2** during startup.

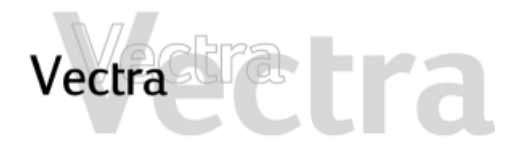

## **The CD-ROM, CD-RW or DVD Drive Doesn't Open 1 of 1**

*What to Do...*

1 If you have difficulty removing <sup>a</sup> disc from the drive (during <sup>a</sup> power failure for example), you can use the manual eject button.

With a thin, solid rod, such as the end of a paper clip, push the drive's manual eject button

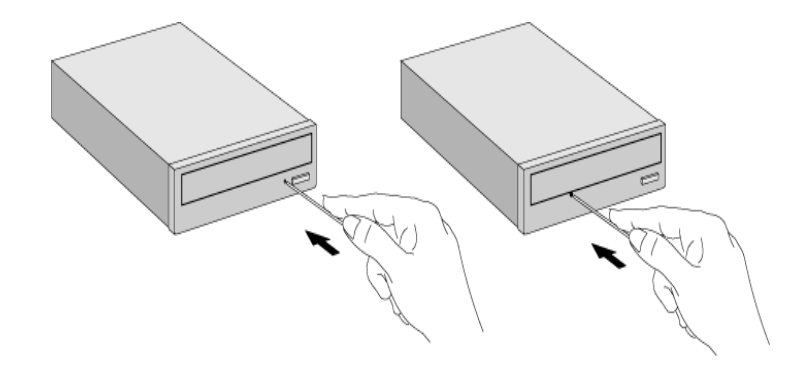

- 2 The drive door will be released, opening slightly. Carefully pull it open fully and retrieve the disc.
- 3 To close the drive door, push it gently closed without forcing it. The drive door may not close completely until it is fully functional (for example, when the power comes back on).

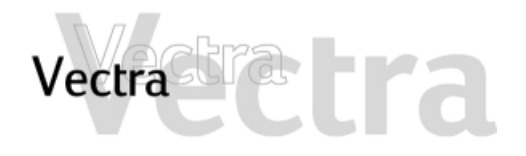

## **The Printer Doesn't Work**

### The Printer Will Not Print

*Have you checked that... How*

The printer is on  $\Box$ 

- There is paper in the printer  $\Box$
- You didn't plug in the printer's parallel data cable (where applicable) when the PC was already on
- The correct printer driver is installed  $\qquad \qquad \Rightarrow$

The printer is configured correctly  $\Box$ 

The parallel port is configured correctly in the PC's Setup program

 $\Rightarrow$ 

- Check the power and data cables are correctly connected and press the printer's power button.
- Check the printer's paper tray
- <sup>1</sup> Shut the PC down, then restart it. <sup>2</sup> Try to print again.
	-
- Check that the correct printer driver is installed on your PC by clicking on the **Start** menu, then selecting **Settings** !**Printers**. Your printer's driver should be displayed in the Printers window.
	- Click on the **Start** menu, then select **Settings** !**Printers**. Right-click on the icon for the printer you want to use and ensure that **Set as default** is selected and that the printer is set to work online.
		- If the printer is on your network, you can set it up by browsing for it in **Network Neighborhood**, clicking on the printer's icon, then clicking on **Install** in the **File** menu.
		- Print out <sup>a</sup> test page to test the printer
		-
- Setup program I Switch the PC OFF then ON.<br>2 When the message **Press F2 to Enter Setup** appears, press the **F2** key. Check that **Integrated I/O Ports** !**Parallel Port** is not disabled in the **Advanced** menu.
	- 3 This setting should be **Auto**.

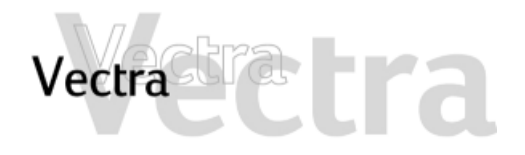

## **The Printer Doesn't Work**

The Printer Prints Garbled Information

 $\Box$ 

*Have you checked that... How*

The correct printer driver is installed  $\qquad \qquad \Rightarrow$ 

The printer's data cables are connected  $\Box$ 

 Check that the correct driver is installed on your PC by clicking on the **Start** menu, then selecting **Settings** !**Printers**. The driver for your printer should be displayed in the Printers window that appears.

The printer's data cables are connected  $\begin{array}{ccc}\n\downarrow\n\downarrow\n\end{array}$  Check the cables and, if it still does not work, check the product documentation

车 φĄ  $\propto$ 

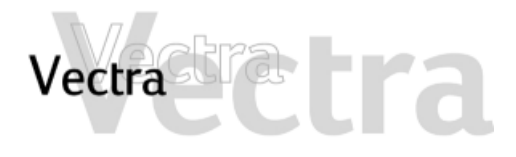

switched on

 $\Box$ 

## **A Newly Installed Device Is Not Recognized**

*Have you checked that... How*

The device is installed or connected

If it is an external device, that it is

- The device is installed or connected  $\begin{array}{cc}\n\Box\n\end{array}$  Accessory boards:<br>Check that accessory boards are properly seated in their slots
	- Internal devices: Check any internal cables for bent pins and poor connection
	- External devices: Check any connections to external devices for bent pins or poor connection
	- $\Rightarrow$  Press the device's power button if there is one, and check that the power cable is correctly connected

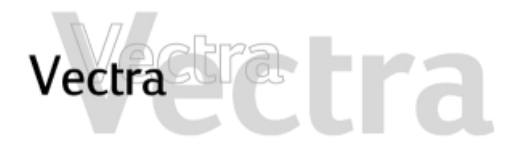

## **The Power Light Is On But My Software Won't Run**

*Have you checked that... How*

There is no information about what isgoing on in the accompanying documentation

The software has been correctly installed  $\Rightarrow$ 

 $\Rightarrow$ 

Refer to the application software documentation and/or the operating system documentation for guidance

- <sup>1</sup> Check for any error messages when you try to run the software. <sup>2</sup> Remove and then reinstall the software.
- 
- 3 If the problem continues, contact the software manufacturer's support services.

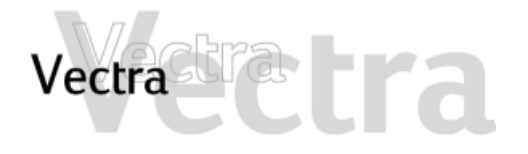

## **You Get the Message "Some necessary system files are corrupted"**

*Have you checked that... How*

You didn't delete any system files  $\qquad \qquad \Longrightarrow$ 

 Reinstall the operating system or return the PC to its factory configuration by using the CD-ROMs that came with your PC. Refer to <mark>[page](#page-66-0) 67</mark> for more information.

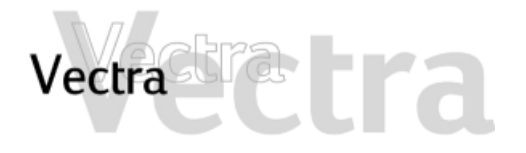

 $\Box$ 

## **Forgotten Your PC's BIOS Password 1 of 1**

You have forgotten the password that has been set in the *Setup* program to prevent unauthorized users from starting your PC

 $\Rightarrow$ 

- <sup>1</sup> Ask your system administrator, if you have one, to remind you of the password.
- 2 If you cannot find out the password, clear passwords ([refer](#page-67-0) to [page](#page-67-0) 68). This will allow the PC to start without <sup>a</sup> password.

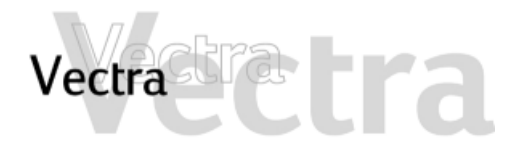

## **Problems Using the Euro Symbol 1 of 1**

*Have you checked that... How*

Your operating system and applications

- The font you are using supports the Euro
- Your keyboard has <sup>a</sup> Euro symbol. If not,

- Your operating system and applications  $\begin{array}{ccc}\n\bullet & \text{Only the latest operating systems such as Windows 98 and\n\end{array}$ <br>
Windows 2000, provide integrated support for the Euro symbol (in certain languages only).
	- Only certain versions of Windows NT 4.0 provide support for the Euro symbol.

For more information on how to enable support of the Euro symbol, refer to Microsoft's Web site at: **www.microsoft.com/windows/euro.asp**.

The font you are using supports the Euro  $\Rightarrow$  If the symbol is supported by a particular font, you will see it in the symbol !**Charmap** in the Windows **Start** menu (Windows 98) or **Programs** ! **Accessories Programs** ! **System Tools** ! **Character Map** (Windows 2000).

Your keyboard has a Euro symbol. If not,  $\Rightarrow$  Select **Settings**  $\Rightarrow$  **Control Panel** in the Windows **Start** menu, then double-click on **Keyboard** and select the **Language** or **Input Locales** tab in the **Keyboard Properties** Window. Click on **Add** and select the country that corresponds to your keyboard, and click **OK** to exit the Control Panel.

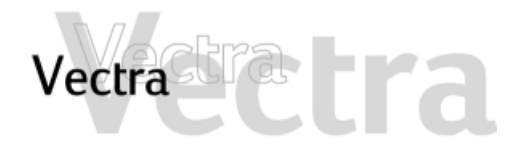

## **No Sound When Running Applications 1 of 1**

*Have you checked that... How*

The volume, mute, and balance settings

### *Advanced Troubleshooting*

 $\Box$ 

### *Have you checked that... How*

The problem is not caused by <sup>a</sup> hardware conflict. Hardware conflicts occur whentwo or more peripheral devices compete for the same signal lines or channels. Conflicts between your audio interface and <sup>a</sup> peripheral device might be due to the settings of the I/O addresses, IRQ or DMA channel.

- The volume, mute, and balance settings  $\rightarrow$  **•** Right-click on the speaker icon on the taskbar, then select **Open Volume Control** and adjust the settings if required
	- Refer to the operating system documentation for more information

 $\Rightarrow$ 

Check the settings of the audio interface and other accessories in your system.

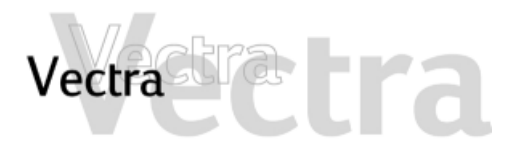

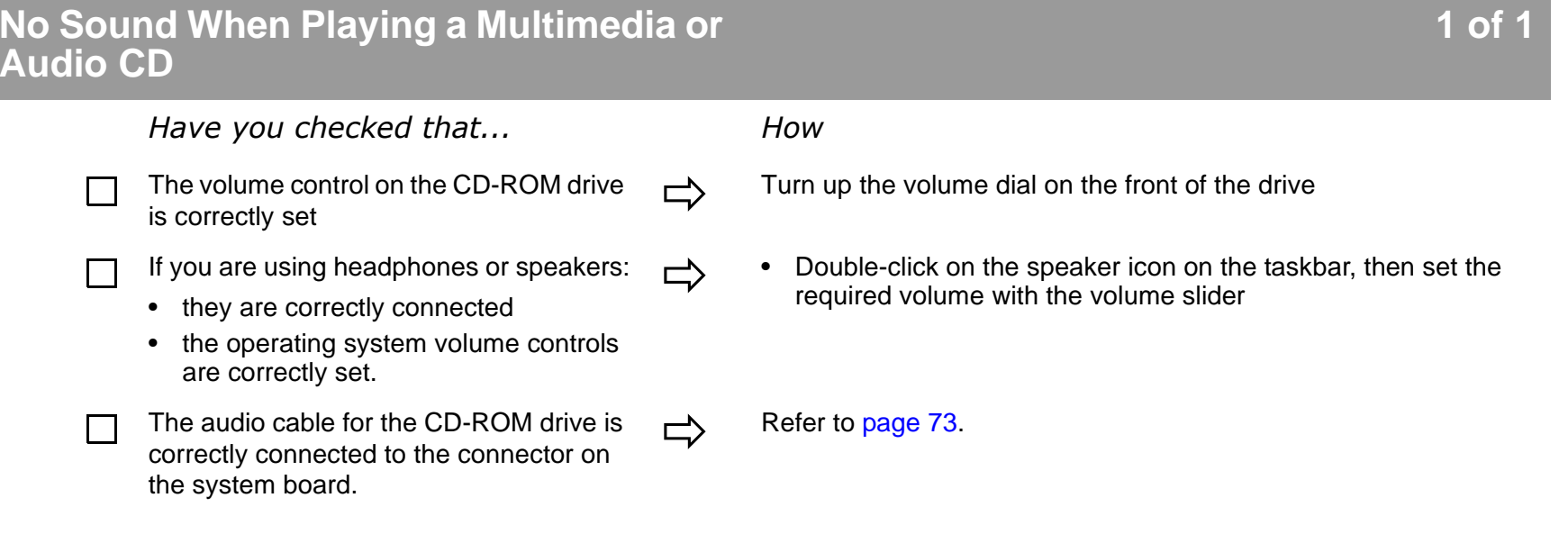

 $\blacktriangleright$ 

ôå

 $\overline{\mathsf{X}}$ 

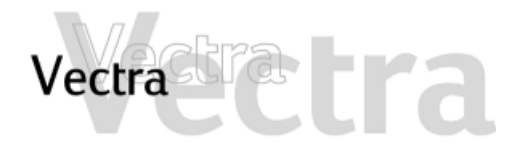

## **A New Add-On Sound Card Does Not Work**

*Have you checked that... How*

 $\overline{\phantom{0}}$ 

You have disabled the integrated sound<br>features on your PC as required

Fo disable integrated sound, enter **F2** during startup then check that **Integrated Audio Interface** is disabled in the **Advanced** menu.

 $\blacktriangleleft$ đή  $\infty$ 

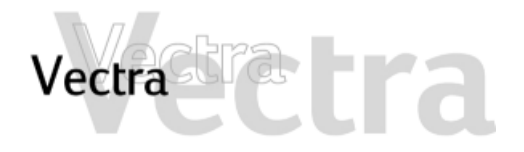

## **There Is <sup>a</sup> Humming Noise 1 of 1**

*Have you checked that... How*

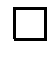

The power grounding of your audio

The power grounding of your audio  $\Box$  Plug all devices into adjacent power outlets (outlets within 5 cm / 2 inches of each other), or use line filters

Solving Problems 52 of 74

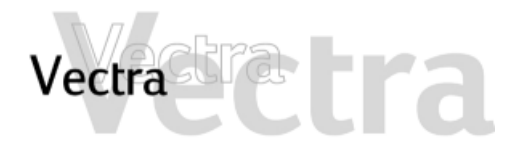

 $\Box$ 

## **The PC Hangs While Recording 1 of 1**

*Have you checked that... How*

You are not filling up your hard disk with uncompressed digital audio. For example, one minute of stereo sound recorded at a resolution of 44 kHz will occupy about 10.5 MB.

 $\Rightarrow$ 

- Before recording, check that there is enough free space on your hard disk.
- Data compression can reduce the space required. The A-law and m-law hardware compression used by the audio interface enables the sampling of sound at <sup>a</sup> resolution of 16-bits, but it generates the same quantity of data as an 8-bit sample.

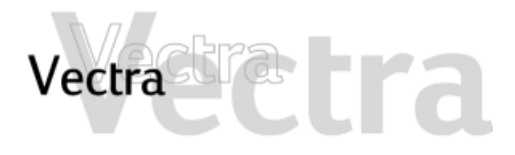

## **No Output From 8 or 16 Bit Digitized Sounds**

*Have you checked that... How*

 $\Box$ 

You do not have an interrupt conflict or that you have not selected the wrong DMA channel

 $\Rightarrow$ 

Use your operating system's audio control software to change the audio interface's DMA channel or IRQ setting

### **1 of 1**

 $\blacktriangleleft$ đή  $\propto$ 

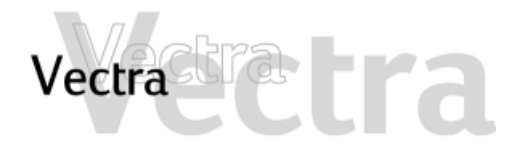

 $\Box$ 

## **Audio Input From Microphone Too Low 1 of 1**

*Have you checked that... How*

 $\Rightarrow$ 

The microphone specifications meet the requirements of the 16-bit sound components. The microphone should be <sup>a</sup> 600-ohm electret type.

Check the documentation that came with your microphone

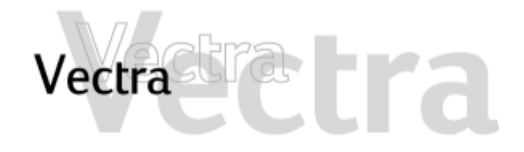

## **About Errors at Startup 1 of 1**

When your PC starts up, its BIOS performs a Power-on Self Test (POST) to test your hardware configuration for any problems. If a problem is detected during the POST, an error is displayed on your PC's monitor.

### **e-Buzzer**

If, however, your PC is unable to display an error message (for example, when you graphics controller has failed), it will emit a buzzing sound. This is the e-Buzzer. Immediately after the buzzing sound, a series of beeps is emitted.

If you hear a series of beeps, you should count them as this will help you detect the cause of the problem.

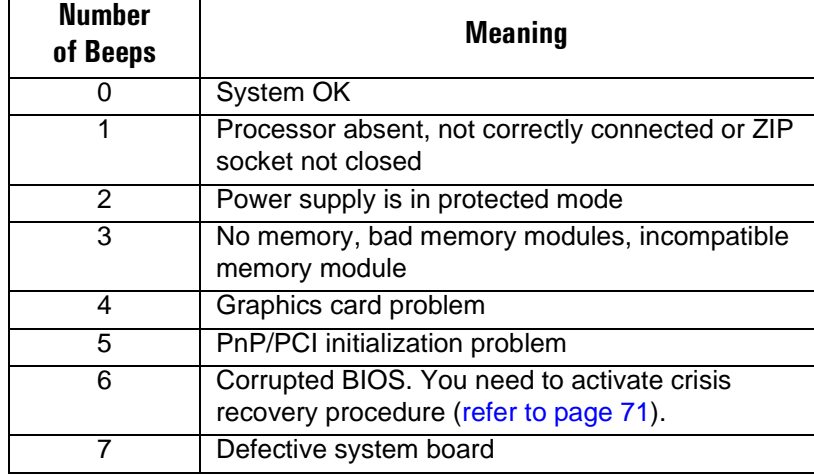

Please note that for Memory (code 3), Video Card (code 4), and PnP/PCI (code 5) errors, e-Buzzer will only detect them after a 15-second timeout.

If you miss the beep code, turn off the PC by pressing the on/off power button for five seconds or more, then listen for the signal again.

The e-Buzzer, as well as emitting a beep sequence, also encodes troubleshooting information (such as the PC models, serial number, and failing component) into a coded audio signal. During a support call, this coded signal can then be decoded by the HP Service Provider to provide immediate and effective assistance.

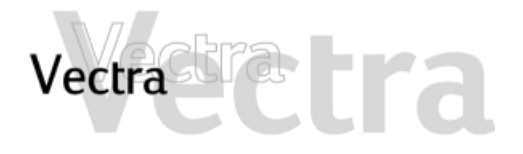

## **Memory Test Error 1 of 1**

Note: this error is indicated by <sup>a</sup> series of beeps while the screen remains blank

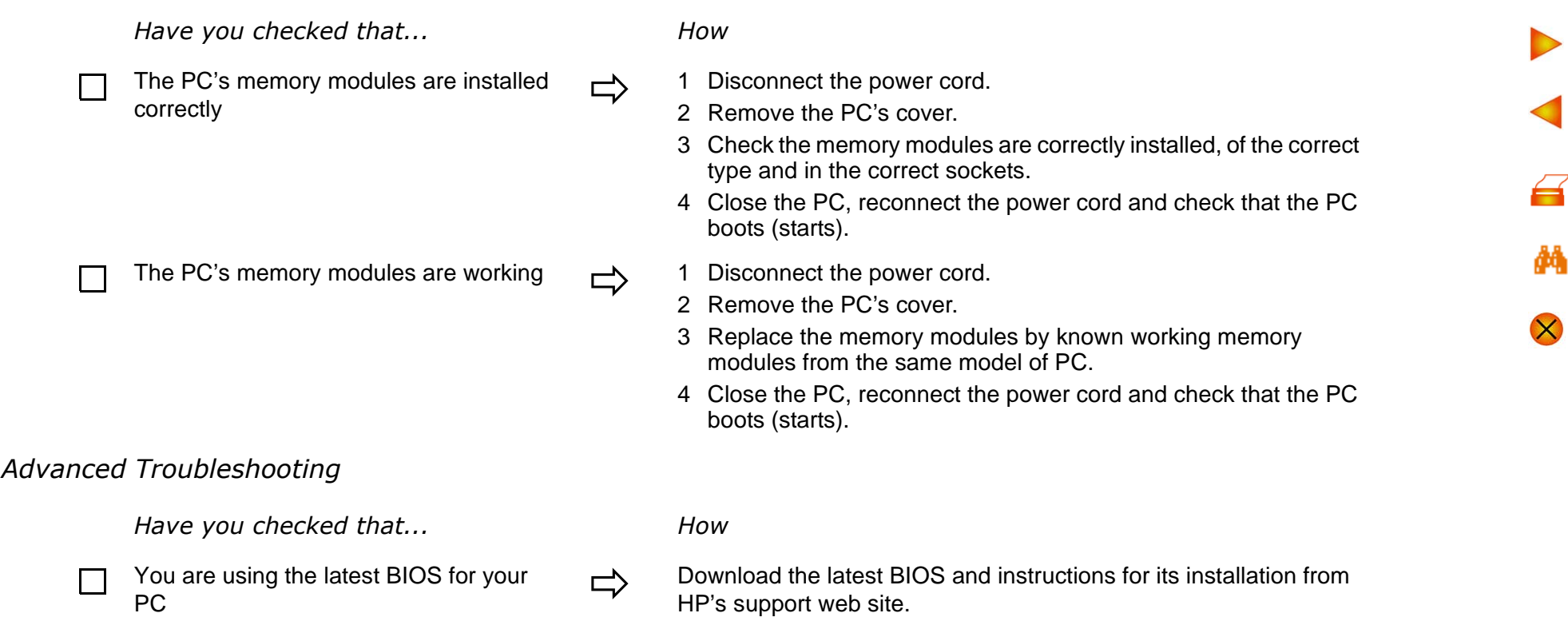

**If the problem persists, contact your authorized support provider**

## Solving Problems 57 of 74

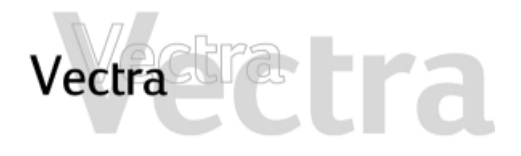

### **Keyboard Test Error 1 of 1** *Have you checked that... How* The keyboard cable is correctly connected $\Rightarrow$  1 Switch off the PC.<br>2 Plug the cables into the correct connectors on the back of the PC (you may have problems if you connect the mouse to the keyboard connector). The keyboard is clean and keys are not stuck down $\Rightarrow$  Check all keys are at the same height, and none are stuck (keyboard) The keyboard is working  $\Box$ 1 Switch off the PC.<br>2 Replace the keyboard by a known working unit. 3 Switch on the PC, and check it works.  $\Rightarrow$  Run e-DiagTools ([refer](#page-20-0) to page 21). The keyboard port is working  $\Box$  <sup>1</sup> Disconnect the keyboard from the PC. <sup>2</sup> Attach the keyboard to another PC of the same model. 3 If the keyboard works you may need <sup>a</sup> new system board. Contact your authorized support provider. You are using the latest BIOS for your PC $\Rightarrow$  Download the latest BIOS and instructions for its installation from HP's support web site.

**If the problem persists, contact your authorized support provider**

ðå

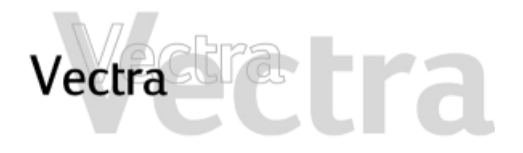

### **Floppy Drive Test Error 1 of 2** *Have you checked that... How* The drive is correctly configured in the Switch the PC OFF then ON.<br>2 When the message **Press F2 to Enter Setup** appears, press the **F2**  $\Box$ PC's Setup program. key. 3 Check the floppy disk drive is enabled and that the correct type is selected. Insert <sup>a</sup> known working floppy disk and see if it works The floppy drive is working  $\Box$  Run e-DiagTools ([refer](#page-20-0) to page 21).  $\Rightarrow$  $\infty$  $\Rightarrow$  Download the latest BIOS and instructions for its installation from HP's support web site. You are using the latest BIOS for your  $\Box$ PC

 $\blacktriangleleft$ 

фĄ

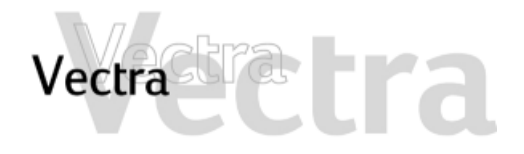

## **Floppy Drive Test Error 2 of 2**

## *Advanced Troubleshooting*

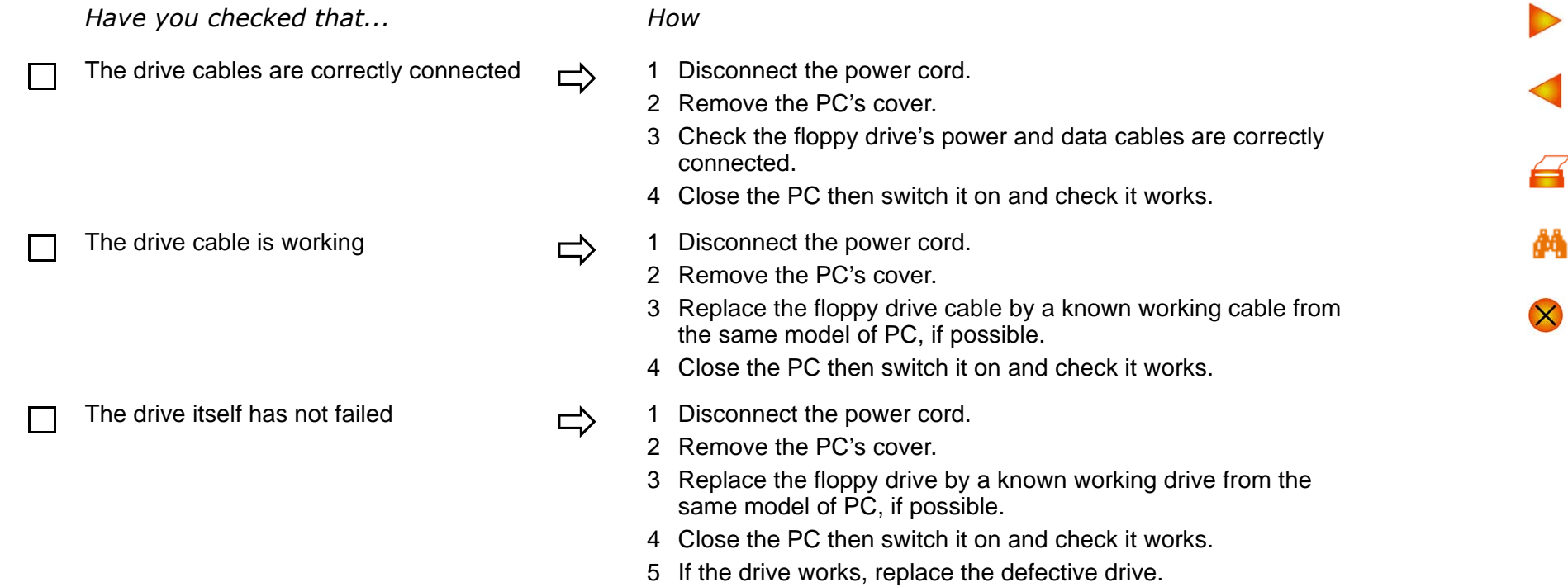

Refer to [page](#page-36-0) 37 for more information on troubleshooting floppy drives. If the problem persists, contact your authorized **support provider**

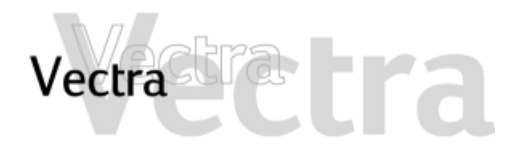

### **Hard Disk, DVD or CD-ROM Drive Test Error**

*Have you checked that... How* 

- You have not received a S.M.A.R.T. alert from the HP TopTools Agent indicating that your hard disk drive is defective
- The drive is correctly configured in the PC's Setup program
- The hard disk, DVD or CD-ROM drive is  $\overline{\phantom{a}}$ 
	- You are using the latest BIOS for your PC

 $\Rightarrow$ 

- **Important:** Carry out an immediate data backup, then contact your local Customer Care Center (refer to the Warranty and Support Service section).
- 
- Setup 2 Switch the PC OFF then ON.<br>2 When the message **Press F2 to Enter Setup** appears, press the **F2** key.
	- 3 Check the drive is enabled and the correct type is selected.
- The hard disk, DVD or CD-ROM drive is  $\Rightarrow$  Run e-DiagTools from the Brio Assist CD-ROM (Drivers & Utilities)<br>to test your hard drive. To test your DVD or CD-ROM drive, run e-DiagTools from the Utility Partition on your hard drive ([refer](#page-20-0) to [page](#page-20-0) 21).

 $\Rightarrow$  Download the latest BIOS and instructions for its installation from HP's support web site.

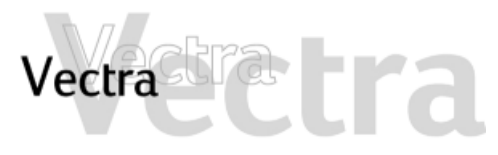

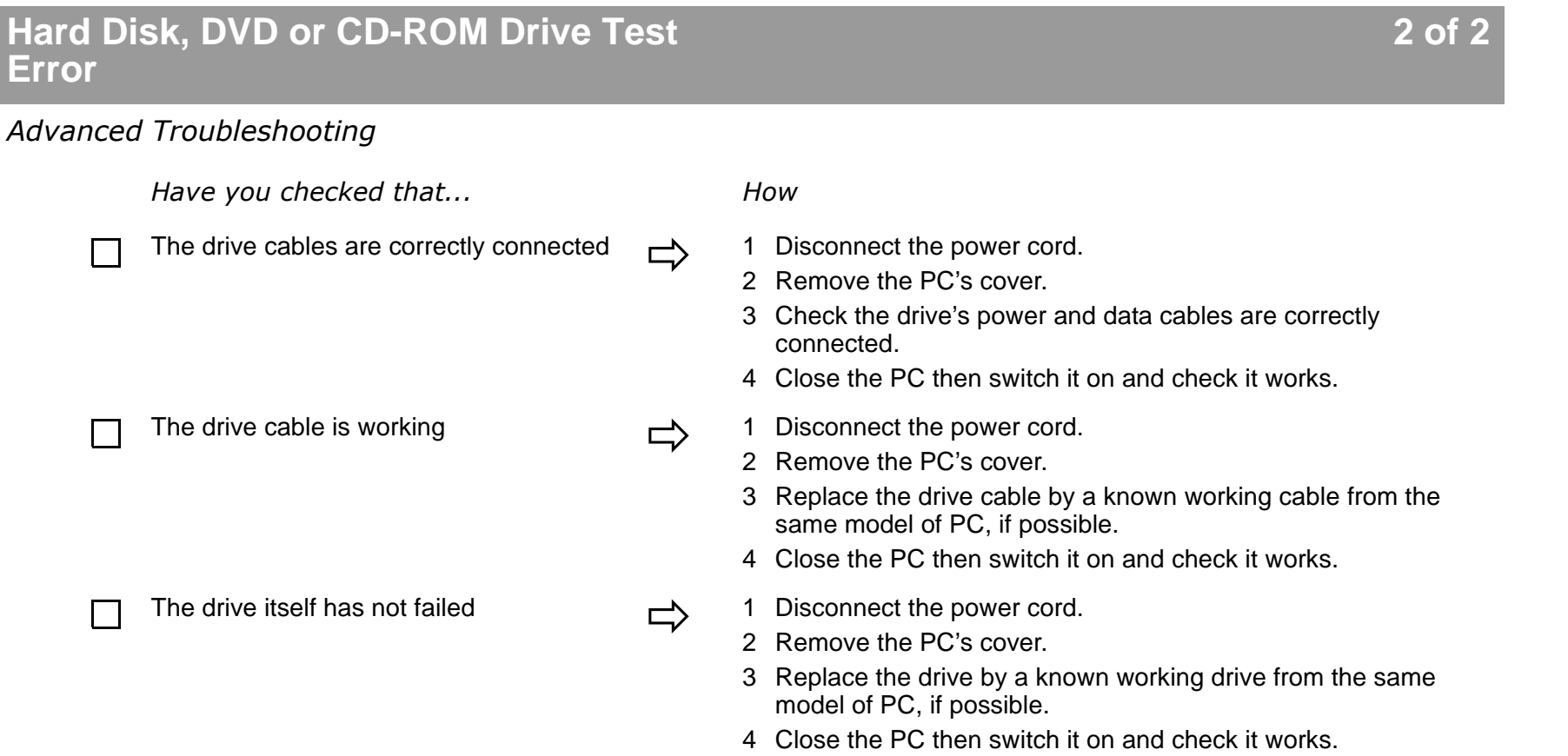

Refer to the section starting on [page](#page-33-0) 34 for more information on troubleshooting drives. If the problem persists, contact **your authorized support provider**

 $\blacktriangleleft$ 

φĄ

 $\overline{\mathsf{X}}$ 

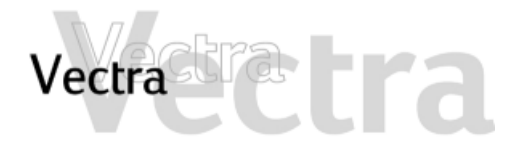

### **CMOS Test Error1 of 2**

PC

 $\sim 1$ 

*Have you checked that... How*

The internal battery is working  $\Box$ 

You are using the latest BIOS for your

The CMOS is not corrupted  $\Box$ 

- <sup>1</sup> Set the PC to the correct time (refer to the operating system manual).
- 2 Switch off and unplug the PC for an hour.
- 3 Restart the PC and check the time is correct.
- 4 If the time is incorrect, replace the PC's battery by <sup>a</sup> new one.
- $\Rightarrow$  Download the latest BIOS and instructions for its installation from HP's support web site.
	- Clear your PC's CMOS in the PC's Setup program (the recommended method) if you have access to this option. Refer to [page](#page-67-0) 68.
		- Clear your PC's CMOS manually. Refer to [page](#page-67-0) 68.

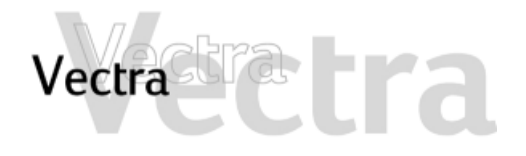

## **CMOS Test Error**

*Advanced Troubleshooting*

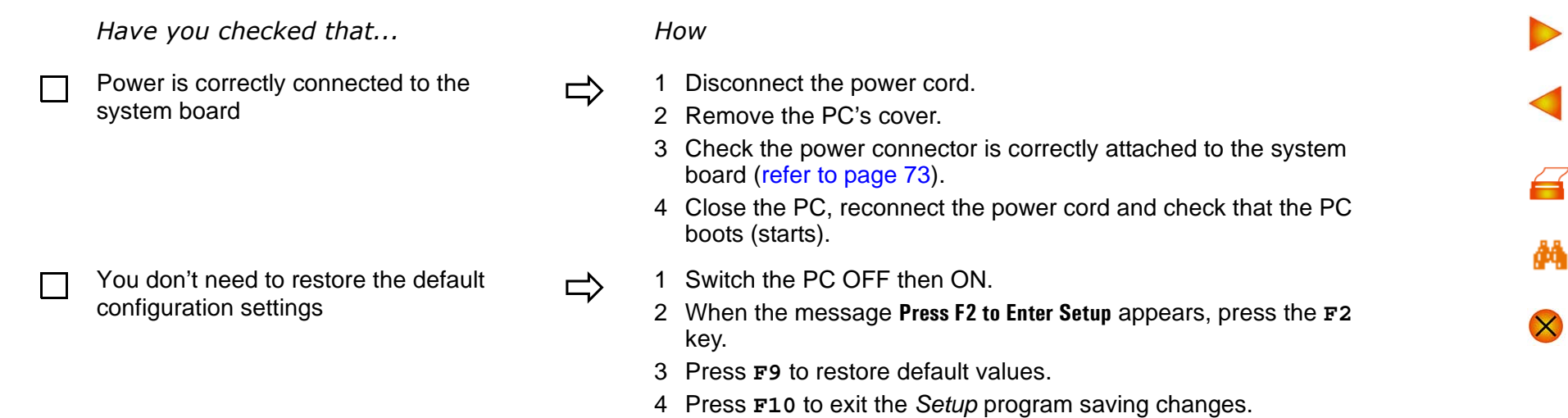

**If the problem persists, contact your authorized support provider**

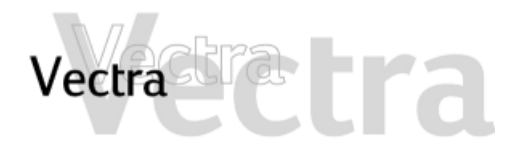

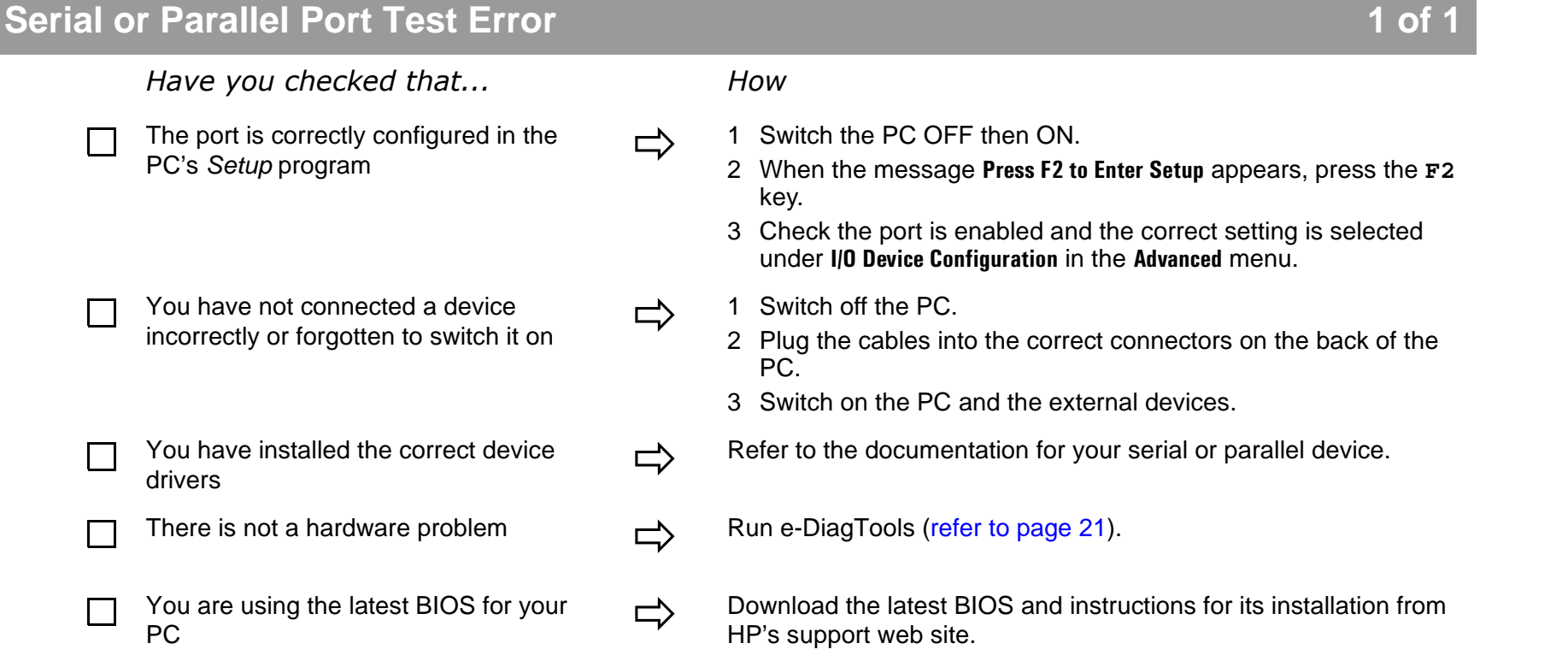

**If the problem persists, contact your authorized support provider**

 $\blacktriangleright$ 

ĝå

 $\overline{\mathsf{X}}$ 

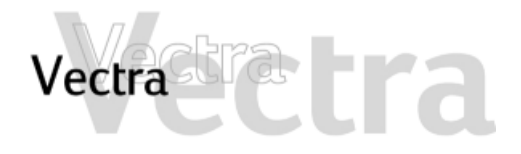

## **Other Configuration Problems 1 of 1**

If the POST produces an error not covered in this section...

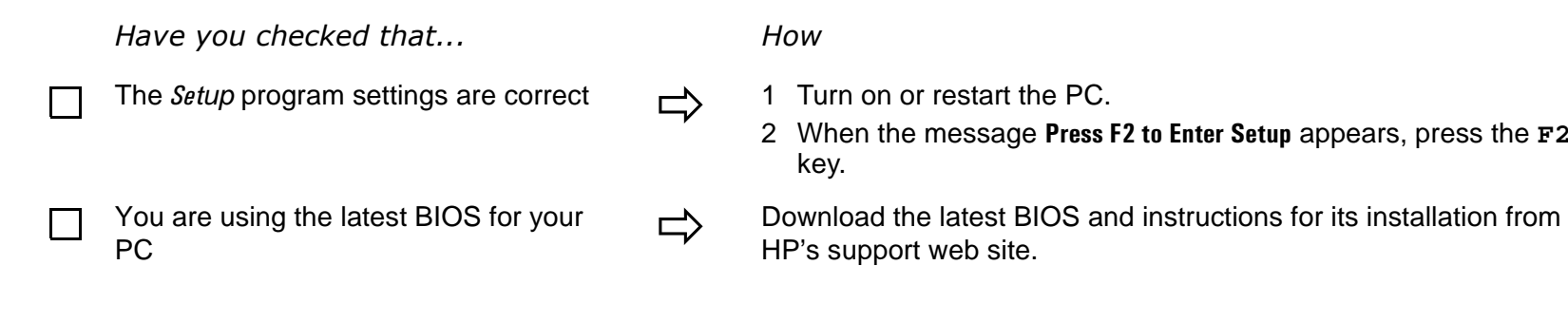

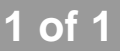

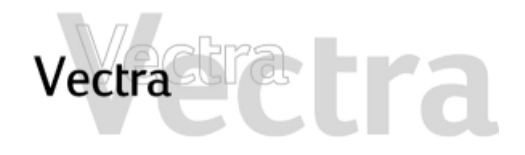

## <span id="page-66-0"></span>**Recovering Hard Disk Contents 1 of 1**

### To recover the full contents of your hard drive you need:

- the HP Image Library and Diagnostics CD-ROM
- the HP Image Creation and Recovery CD-ROM

### **HP Image Creation and Recovery CD-ROM**

This enables you to:

- $\bullet$  Recover your original operating system
- Restore a complete software image for your HP PC
- Install an alternative Operating system (when available).
- Customize your hard disk partitions' size and type
- Provides access to operating system master files (required for installing certain drivers).

### **HP Image Library and Diagnostics CD-ROM**

### (if provided)

This enables you to:

- Re-install original drivers and utilities
- $\bullet$  Reinstall device drivers
- Run e-DiagTools hardware diagnostics

### **Documentation for the Recovery Process**

All of these processes are fully documented on the first HP Image Creation and Recovery CD-ROM. The documentation is displayed when you insert this CD-ROM.

### **When Should I Use the HP Image Library and Diagnostics CD-ROM?**

- To run e-DiagTools if you cannot run diagnostics from the hard disk partition
- To reinstall a driver if you cannot access HP's support Web site

### **When Should I Use the HP Image Creation and Recovery CD?**

- To reinstall the PC's original operating system if you suspect an unstable software environment
- $\bullet~$  To deal with a virus infection. The recovery process will clean up the hard drive.

### **Changing the Hard Disk Drive**

If the hard disk drive is corrupted and you can no longer use it, you should replace it with a new hard disk drive. If the replacement hard disk drive is brand new, you will need to partition and format the drive. The *HP Image Creation & Recovery CD-ROM* contains utilities to guide you through this process.

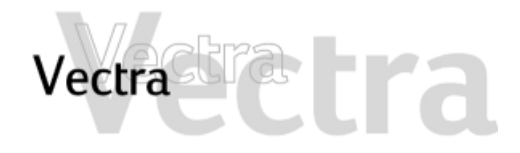

## <span id="page-67-0"></span>**Clearing the BIOS (CMOS) Settings 1 of 2**

CMOS is a chip that keeps a record of installed components when your PC is turned off. Clearing CMOS settings may help you resolve problems such as:

- when your PC cannot detect a device
- when you are having problems booting the PC
- when the PC is infected by a virus

You can clear CMOS settings:

- **•** by using your PC's *Setup* program (recommended method)
- by opening your PC and clearing CMOS manually (recommended if you cannot solve the problem by using *Setup,* or if you want to clear the CMOS thoroughly for example, when experiencing virus problems).

### **Clearing CMOS Using the Setup Program**

If you are able to gain access to your PC's Setup program, use the following simple method to clear CMOS settings:

- 1 Enter *Setup*, by restarting the PC and pressing **F2** when the Vectra logo appears on screen.
- 2 Press **F9** to load *Setup* defaults.
- 3 Exit *Setup*, saving changes.

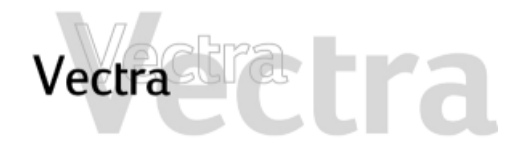

## **Clearing the BIOS (CMOS) Settings 2 of 2**

### **Manually Clearing CMOS**

- 1 Disconnect the PC and remove the cover.
- 2 Set the Clear CMOS/Password Switch 1 to ON.

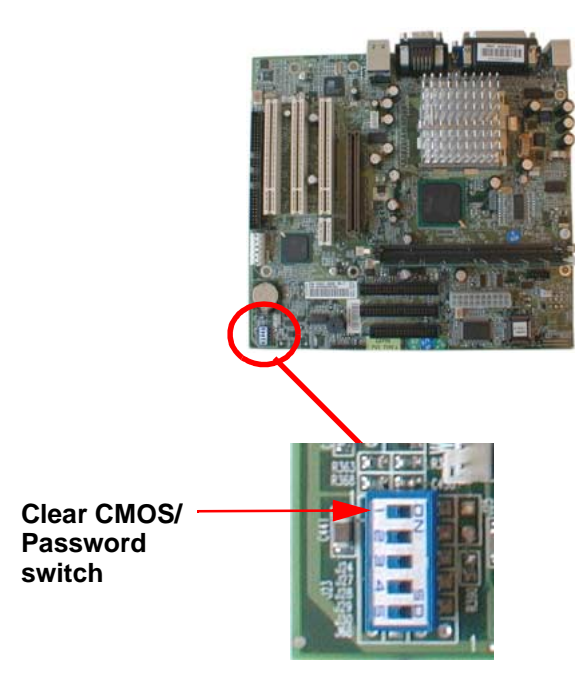

3 Replace the cover then reconnect the power cord.

- 4 Turn on the PC. This will erase the CMOS memory. Wait until the PC has restarted. A message will be displayed saying that the configuration has been cleared.
- 5 Turn off the PC, disconnect the power cord, then remove the hard disk drive cover and hard disk drive.
- 6 Set the clear CMOS/Password switch to OFF to reenable the configuration.
- 7 Replace the hard disk drive and hard disk drive cover, then reconnect the power cord.
- 8 Switch on the PC. The PC will start more slowly than usual because it will load the default configuration values.
- 9 Press **F2** to enter the HP *Setup* Program. Update the necessary fields, such as date and time, passwords, and Security settings, then save and exit the *Setup* program. The PC will restart with the new configuration.

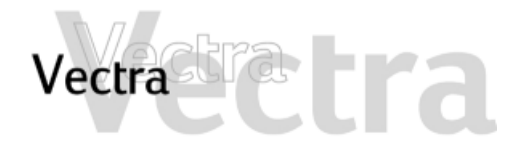

## **Updating the BIOS 1 of 1**

You can update your PC's BIOS with the latest available version. There are two ways to do this.

### **Update Using <sup>a</sup> Floppy Disk**

Download the latest BIOS version and update instructions from HP's support web site. Follow the downloaded instructions to create a floppy disk and update the PC's BIOS.

### **Update Using e-DiagTools**

You can also use e-DiagTools to automatically download and install the latest BIOS. To use this feature, your PC must be correctly set up, as described in the e-DiagTools *Userís Guide*. This guide is available on HPís support web site.

Once set up correctly:

- 1 Restart your PC
- 2 When the *Press* **<F10> to enter HP Utility Partition...** message is displayed, press **F10**.
- 3 Select **BIOS Update**

For complete instructions, refer to the e-DiagTools *Userís Guide*.

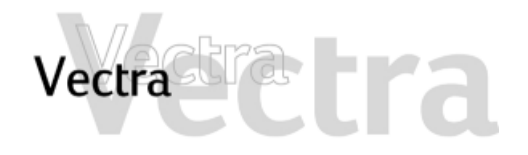

## <span id="page-70-0"></span>**Recovering from <sup>a</sup> BIOS Update Failure or BIOS Corruption 1 of 2**

### Although the BIOS update (flashing) process is very well protected, there is always the possibility of a failure. This may occur, for example, if there is a power failure while the BIOS is being updated.

To avoid having to replace the system board due to corrupted EEPROM, follow this recovery procedure to restore the contents of EEPROM.

If you don't already have the latest BIOS for you PC, you can obtain it from HP's support web site.

- 1 Create a bootable floppy disk in MS-DOS by typing **format a: /s**.
- 2 Copy the BIOS image you require (for example, **IPxxyy.FUL**, where **xxyy** corresponds to the BIOS revision number), and **phlash.exe** and **platform.bin** onto the bootable floppy disk.
- 3 Add the following line to the floppy's AUTOEXEC. BAT file: **phlash IPxxyy.FUL /c /mode=3** .

4 Remove the PCís cover and set system board switch 3 (BIOS Block Recovery) to ON.

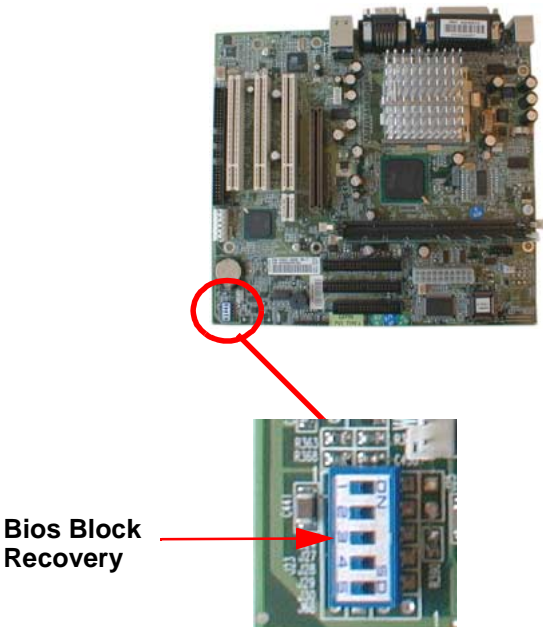

- 
- 5 Replace the PCís cover and insert the floppy disk into the floppy drive.
- 6 Power on the PC to flash the BIOS. There will be many beeps during the process. When this process is complete, you will hear a long beep.

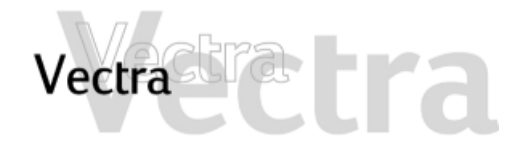

## **Recovering from <sup>a</sup> BIOS Update Failure 2 of 2**

### **NOTE**

*The power button is protected in BIOS update mode, and will appear inactive even after the update procedure has finished.*

*To power off the system after the update, press and hold the power button for at least 5 seconds.*

- 7 Power off the PC and remove the PCís cover.
- 8 Reset system board switch 3 (BIOS Block Recovery) to OFF and replace the PC's cover.
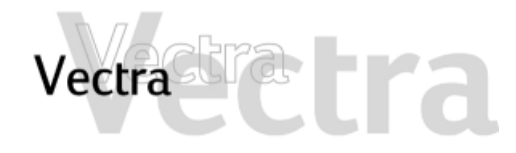

## **Support and Information Services 1 of 1**

### You can learn more about HP service and support from the HP Support web site.

## **Collecting Information Before Contacting Support**

Take a piece of paper and note down some of the information mentioned below. This will help HP support deal with your problem quickly and efficiently:

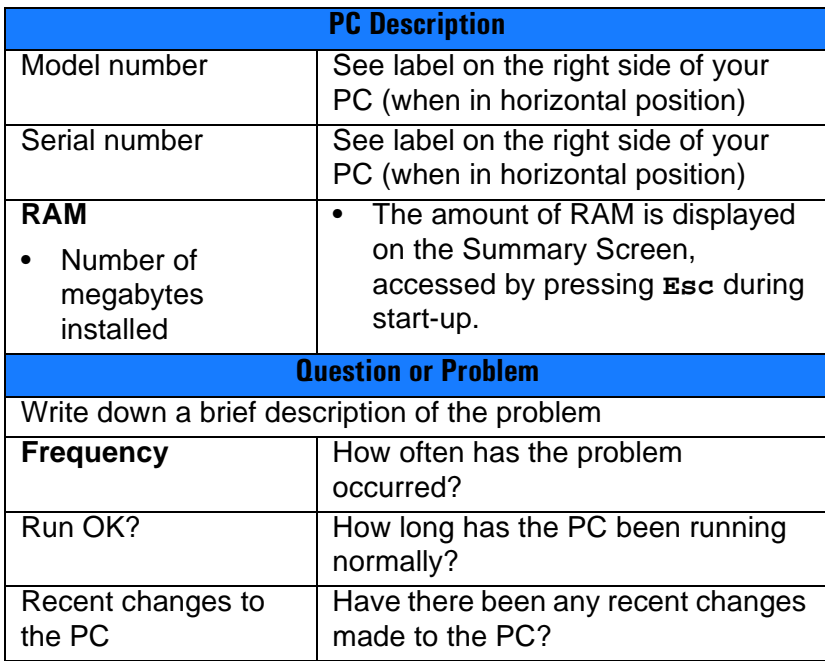

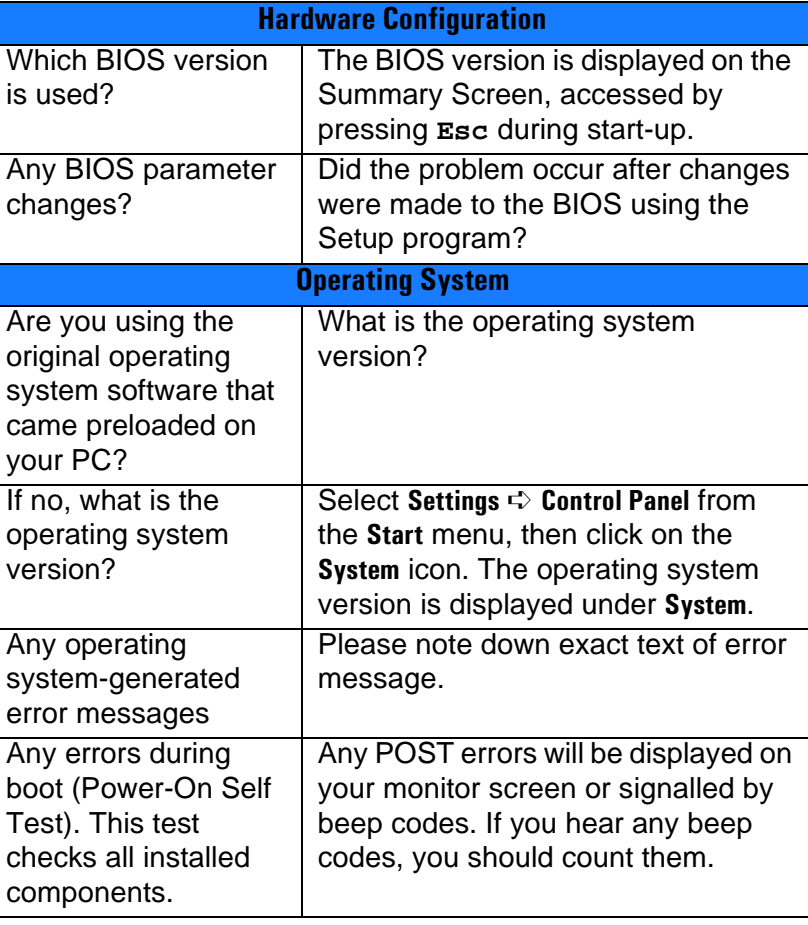

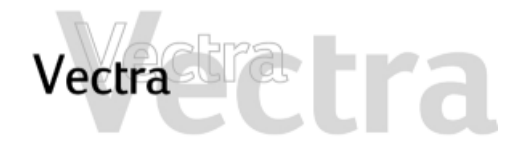

# **System Board Connectors 1 of 1**

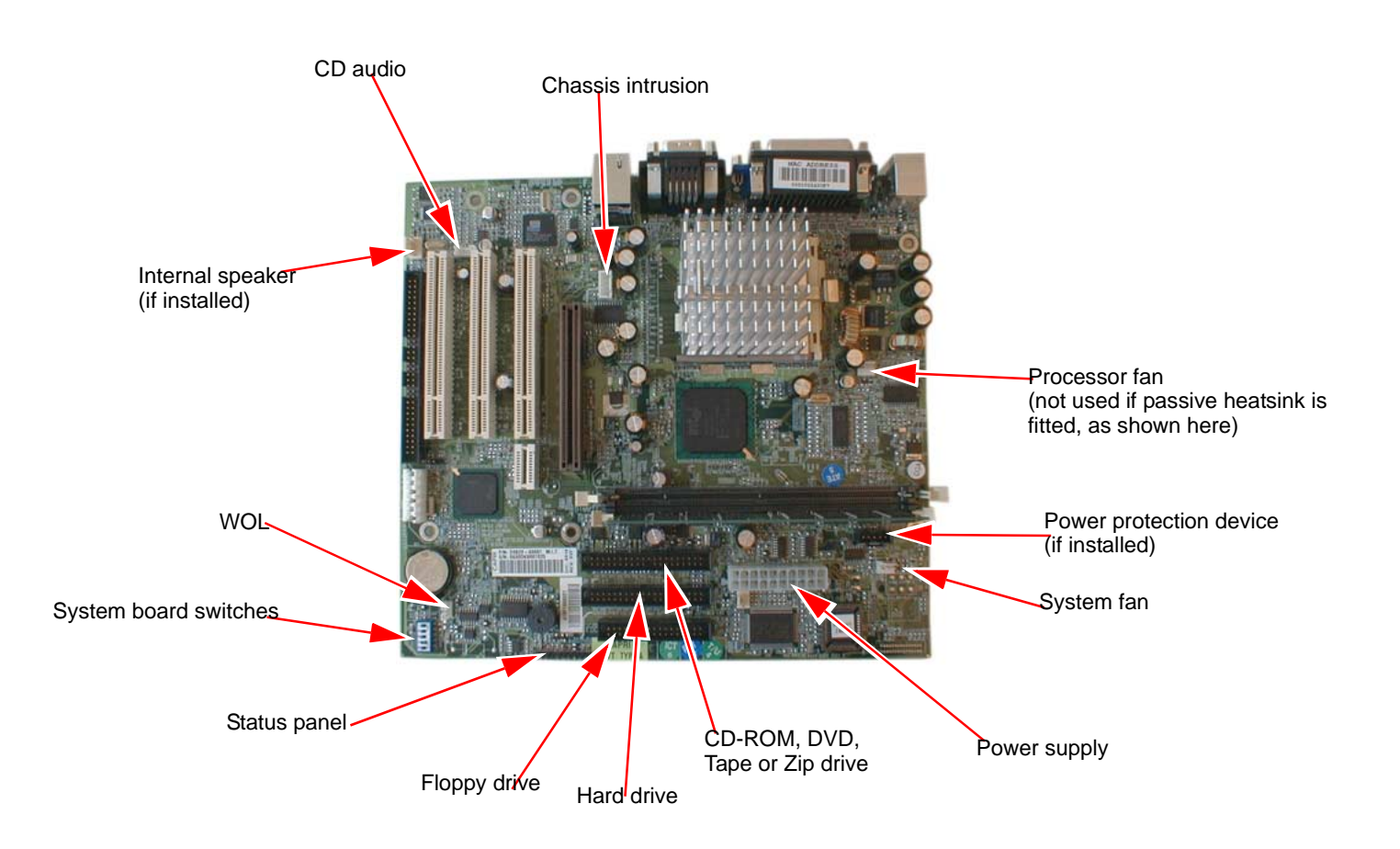